# coDiagnostiX

### Programvara för planering av tandkirurgi

## Bruksanvisning

Översättning av originalbruksanvisningen

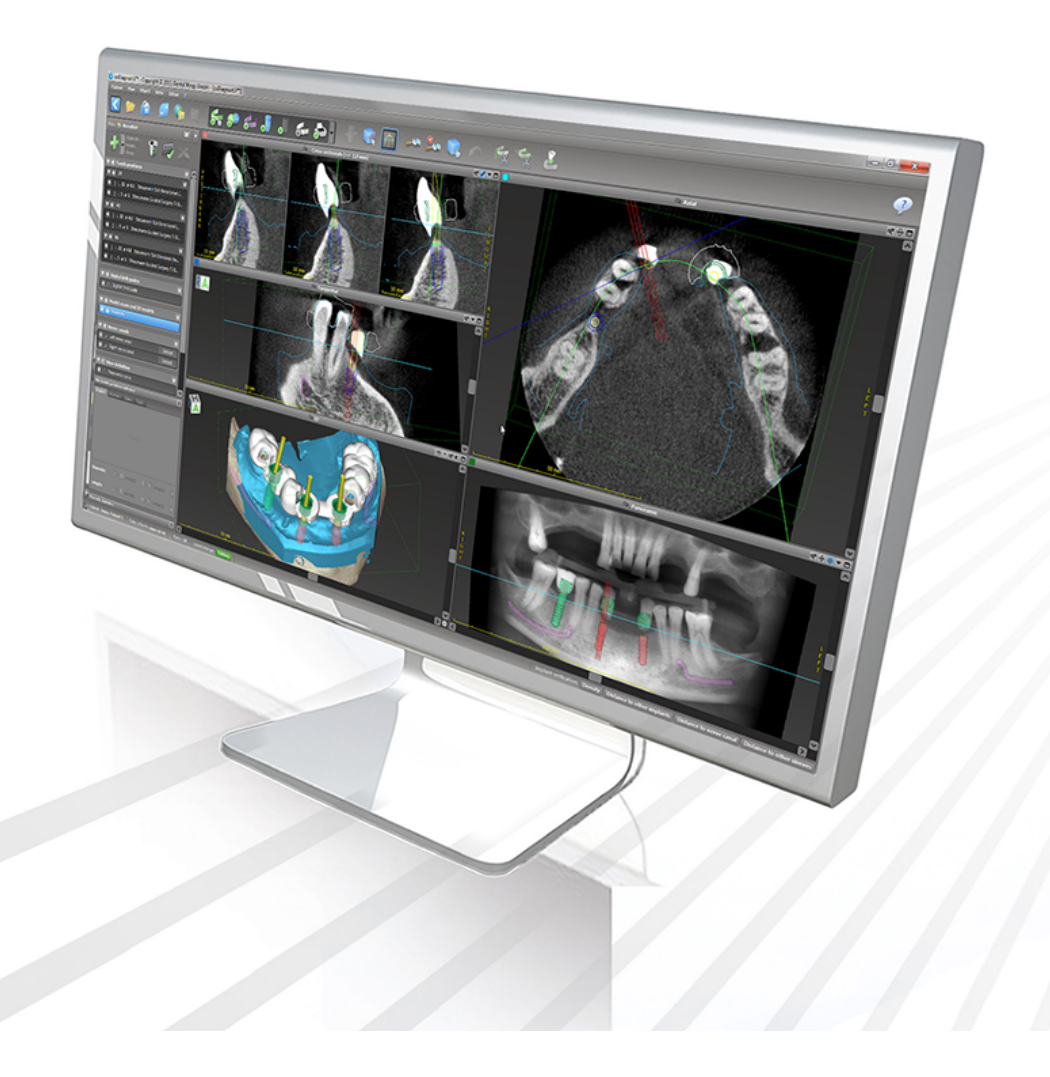

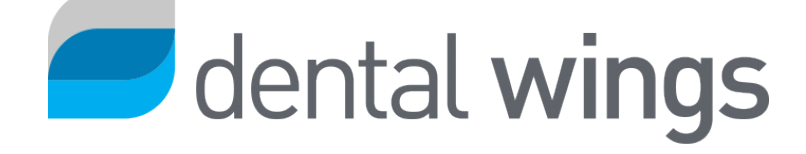

Viktigt! Spara detta dokument för framtida referens.

## INNEHÅLL

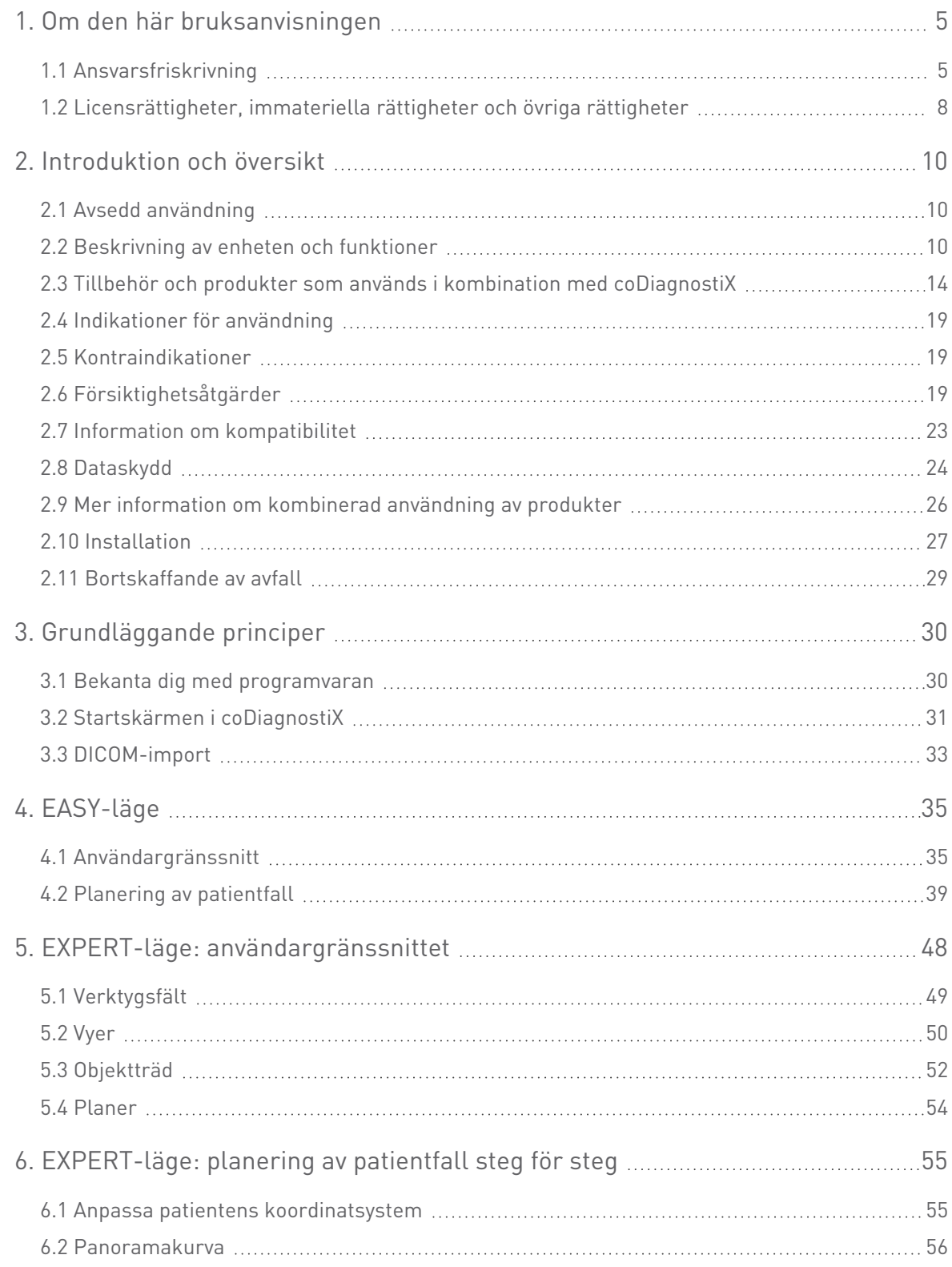

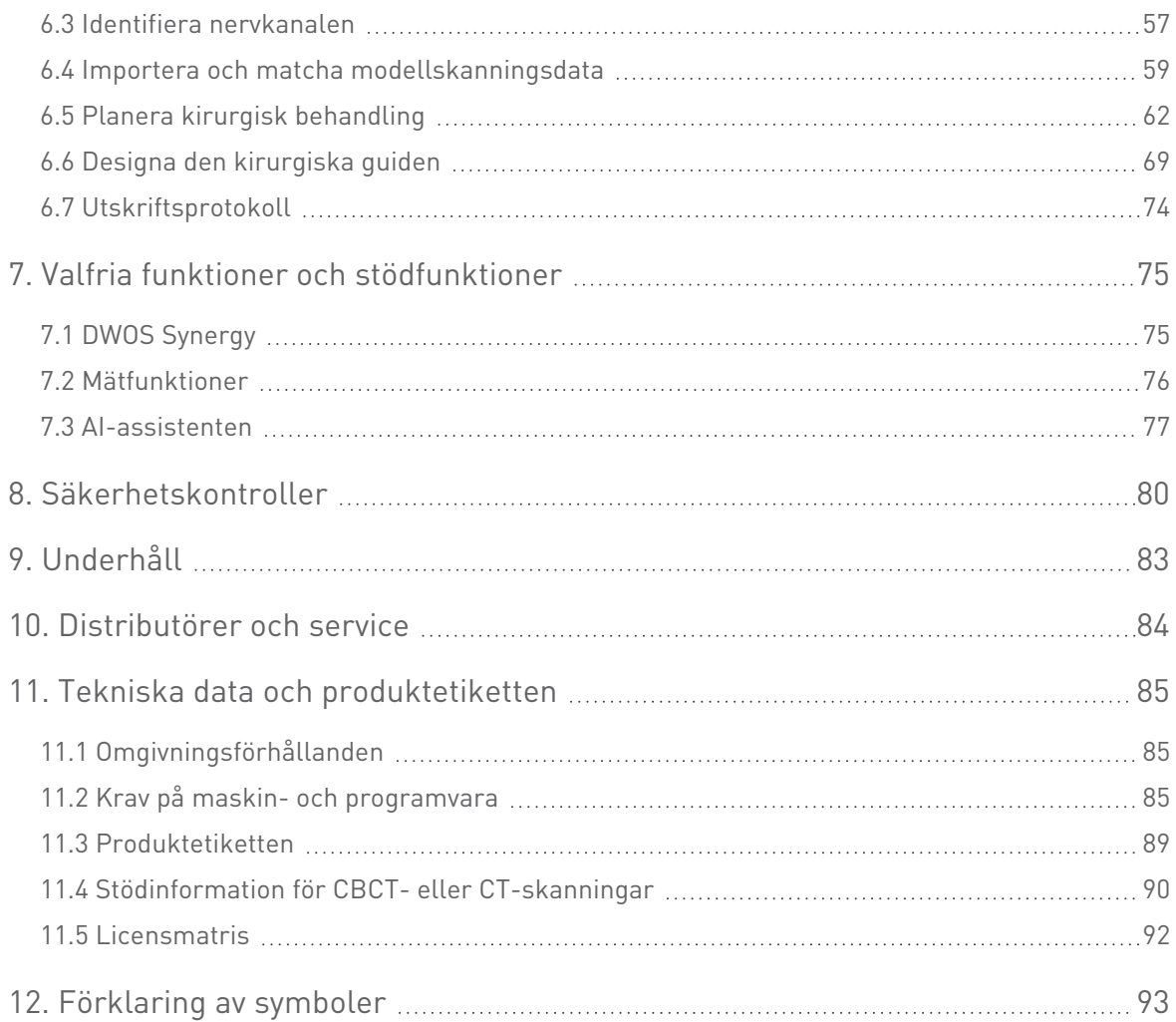

## <span id="page-4-0"></span>1. Om den här bruksanvisningen

#### Var försiktig!

Instruktionerna i denna bruksanvisning omfattar viktig information om säker och ändamålsenlig användning av programvaran. Se till att du har läst igenom och förstått innehållet i detta dokument innan du installerar och börjar använda programvaran.

Denna bruksanvisning gäller för [Produktens](#page-6-0) livscykel (p. 7) för version 10.0 och senare av coDiagnostiX såvida inte senare versioner av bruksanvisningen publiceras inom denna period. Vid eventuella frågor kontaktar du er lokala distributör (se [Distributörer](#page-83-0) och service (p. 84)).

#### Elektronisk bruksanvisning

Bruksanvisningen för coDiagnostiX tillhandahålls i elektronisk form. Om en pappersversion krävs kan användaren själv skriva ut denna bruksanvisning eller begära en pappersversion från tillverkaren. Information om leveranstid samt kontaktuppgifter finns på: [http://ifu.dentalwings.com](http://ifu.dentalwings.com/)

### <span id="page-4-1"></span>1.1 Ansvarsfriskrivning

Programvaran coDiagnostiX är avsedd att användas av tandläkare som har lämplig kunskap inom tillämpningsområdet. För att köra programvaran måste användaren också ha grundläggande färdigheter i att hantera en dator.

Användaren av coDiagnostiX är ensam ansvarig för att avgöra huruvida en produkt eller behandling är lämplig för en viss patient under de rådande omständigheterna. Användaren av coDiagnostiX är ensam ansvarig för korrektheten för, fullständigheten i och ändamålsenligheten för alla data som matas in i coDiagnostiX-programvaran. Användaren måste kontrollera riktigheten och noggrannheten i planeringen med coDiagnostiX-programvaran och bedöma varje enskilt fall.

Korrekt dimensionering av den kirurgiska guiden och användning av validerade arbetsflöden ligger inom användarens eget ansvarsområde.

coDiagnostiX säljs som en fristående produkt. Användaren ansvarar för att tillhandahålla nödvändig maskin- och programvara för att köra coDiagnostiX. Se kapitlet *[Dataskydd](#page-23-0)* (p. 24) och Krav på maskin- och [programvara](#page-84-2) (p. 85) för mer information. coDiagnostiX är inte avsedd att användas i direkt kontakt med patienten eller med livsuppehållande apparater.

Dental Wings produkter måste användas i enlighet med respektive medföljande bruksanvisning. Vid felaktig användning eller hantering av produkter från Dental Wings upphör den garanti att gälla som, i förekommande fall, ges för Dental Wings-produkter. Om du behöver ytterligare information om korrekt användning av Dental Wings-produkter kontaktar du er lokala distributör. Det är förbjudet för användaren att göra några ändringar i produkter från Dental Wings.

DENTAL WINGS GMBH SAMT DESS DOTTERBOLAG OCH DISTRIBUTÖRER VÄGRAR ANSVAR FÖR UTFÄSTELSER OCH GARANTIER AV NÅGOT SLAG, SÅVÄL UTTRYCKLIGA SOM UNDERFÖRSTÅDDA OCH SKRIFTLIGA SOM MUNTLIGA, MED AVSEENDE PÅ PRODUKTERNA, INKLUSIVE GARANTIER GÄLLANDE EXEMPELVIS EN PRODUKTS SÄLJBARHET ELLER LÄMPLIGHET FÖR ETT VISST ÄNDAMÅL, ELLER GÄLLANDE FELFRI ANVÄNDNING AV EN PRODUKT, ELLER OM ICKE-INTRÅNG I RÄTTIGHETER, OCH PRODUKTERNA SÄLJS "I BEFINTLIGT SKICK".

Ansvarsgränsen för vårt totala skadeståndsansvar härrörande från produkterna eller användningen av dem, oavsett om den är baserad på garanti, avtal, utomobligatorisk skadeståndstalan eller annat, får inte överstiga beloppet för de faktiska betalningar som erhållits av oss med avseende på inköpspriset för sådana produkter. Under inga omständigheter kan vi hållas ansvariga för i det särskilda fallet ersättningsbara skador, uppkommande skador eller följdskador, inklusive, men inte begränsat till, vinstbortfall, förlust av data eller skador på grund av förlorad användning som uppstår enligt detta avtal eller härrörande från försäljningen av produkterna.

Uppdateringar av maskin- och programvarukomponenter görs regelbundet. Därför kan vissa av instruktionerna, specifikationerna och bilderna i denna bruksanvisning skilja sig något från din specifika situation. Dental Wings förbehåller sig rätten att, när som helst, revidera eller göra ändringar i eller förbättringar av denna produkt eller dokumentation utan föregående meddelande till någon person om sådana ändringar eller förbättringar. Användaren är skyldig att regelbundet följa den senaste utvecklingen av coDiagnostiX.

#### <span id="page-6-0"></span>Produktens livscykel

Produktlivscykeln för programvaran coDiagnostiX är tre år. Efter utgången av denna tid fortsätter programvaran att fungera som tidigare så länge som konfigurationen eller maskinvaran inte ändras och en giltig licens innehas. Men eftersom cybersäkerhetssårbarheter samt rättsliga krav och myndighetskrav ändras med jämna mellanrum garanterar inte den lagliga tillverkaren cybersäkerhet och efterlevnad av regelverket utöver produktens livscykelperiod på tre år. Säkerställ fortsatt efterlevnad av lagar och regler genom att uppdatera din programvara regelbundet. Observera att din användning av coDiagnostiX är betingad av att du efterlever villkoren i vårt ramverk för licensiering.

#### Indata

Programvaran stöder ett brett utbud av bildkällor, inklusive volymtomografi (CBCT, Cone-Beam Computed Tomography) och, som tillval, ytskannrar samt modellskanningar från olika källor. Det är även möjligt att arbeta med andra data från snittade bilder eller volymdata.

Prestandan för coDiagnostiX beror på kvaliteten på och noggrannheten hos volymtomografin eller datortomografin och modellskanningarna som har importerats i programvaran. Användaren är ensam ansvarig för att säkerställa att kvaliteten på de data som importeras i programvaran är tillräcklig för att coDiagnostiX ska ge fullgod utdataprestanda. Upplösningen på DICOM-data från CBCT- eller CT-enheter ska vara minst 512 x 512 med en snittbredd på ≦ 1 mm. Det får inte finnas några artefakter eller distortion i intresseområdena så att relevanta anatomiska strukturer syns på skanningarna.

CBCT- eller CT-enheter måste vara enligt ICRP 97-rekommendationerna från Internationella strålskyddskommissionen. Dessa typer av enheter måste kalibreras med jämna mellanrum för att säkerställa att data återspeglar patientens situation så exakt som möjligt. I händelse av att CBCT- eller CT-enheten inte är kalibrerad motsvarar inte intensiteten i strålningsabsorptionen (visualiserat i Hounsfield-enheter, HU) bentätheten. Stödinformation till hjälp för att tillhandahålla lämpliga indata för coDiagnostiX finns i kapitel [Stödinformation](#page-89-0) för CBCT- eller [CT-skanningar](#page-89-0) (p. 90).

#### Produkter och produktdata från tredje part

Vid planering av patientfall med coDiagnostiX och under det praktiska genomförandet av sådan planering kan användaren arbeta med produkter och/eller produktdata från tredje part. Dental Wings GmbH, dess dotterbolag och distributionspartner frånsäger sig allt ansvar för skador i samband med eller härrörande från sådan tredje parts produktdata eller produkter som används för detta tillämpningsområde.

### <span id="page-7-0"></span>1.2 Licensrättigheter, immateriella rättigheter och övriga rättigheter

#### Licens för programvaran coDiagnostiX

Programvaran coDiagnostiX skyddas genom ett licensavtal och får endast användas eller kopieras i enlighet med villkoren i detta avtal. Det är olagligt att kopiera eller använda coDiagnostiX-programvaran oavsett lagringsmedium med undantag för de lagringsmedier som är tillåtna enligt licensavtalet.

För vissa av funktionerna som erbjuds av coDiagnostiX kan det vara nödvändigt med en extra licens på din dongle. Kontakta er lokala distributör för mer information.

#### Tillgänglighet

Det kan hända att vissa av produkterna som nämns i den här guiden inte är tillgängliga i alla länder.

#### Programvara från tredje part

Programvaran coDiagnostiX innehåller programmeringskod från tredje part som tillhandahålls under specifika licenser:

- Open Source Computer Vision-bibliotek (3-Clause BSD-licens)
- Omni Thread-bibliotek (3-Clause BSD-licens)
- Eigen (Mozilla Public License 2.0)

Licensvillkoren finns att tillgå i coDiagnostiX-programvaran. Öppna menyn Help (?) (hjälp) och välj About coDiagnostiX > Trademarks and 3rd party licenses (Om coDiagnostiX > Varumärken och tredjepartslicenser) för att läsa licensvillkoren.

#### Företagsnamn och varumärken

DENTAL WINGS och/eller varumärken och registrerade varumärken från Dental Wings som nämns i denna instruktionsbok är varumärken eller registrerade varumärken som tillhör Dental Wings. Alla andra varumärken tillhör sina respektive ägare.

#### Upphovsrätt

Inga dokument från Dental Wings får omtryckas eller publiceras, vare sig helt eller delvis, utan skriftligt tillstånd från Dental Wings.

## <span id="page-9-0"></span>2. Introduktion och översikt

### <span id="page-9-1"></span>2.1 Avsedd användning

coDiagnostiX är avsedd att användas som programvara för planering av tandkirurgi.

### <span id="page-9-2"></span>2.2 Beskrivning av enheten och funktioner

coDiagnostiX är en planeringsprogramvara för virtuell tandkirurgi som tar hänsyn till patientens anatomiska strukturer och framtida behov av protes. coDiagnostiX kan importera och bearbeta 3D CBCT- eller CT-skanningsdata (DICOM-standard) och modellera skanningsdata samt exportera planerings- och designdata för produktion av kirurgiska guider.

### Varianter och konfigurationer av enheten

Det finns inga varianter eller konfigurationer av produkten. Tillgång till funktionerna i programvaran begränsas genom licensieringssystemet. ([Licensmatris](#page-91-0) (p. 92)

coDiagnostiX är ett programvarusystem med öppen källkod. coDiagnostiX innehåller ett bibliotek med designinformation från tredje part som är nödvändig för planering av tandkirurgi och design av kirurgiska guider. Designinformationen är relaterad till implantat (inklusive förankringar), kirurgiska instrument (t.ex. endodontiska borrar) och tillbehör för kirurgiska guider (t.ex. hylsor och fixeringsstift)

#### Var försiktig!

Var medveten om att det är användaren av coDiagnostiX-programvaran som ensam är ansvarig för korrektheten för, noggrannheten i och fullständigheten i alla data som matas in i coDiagnostiX-programvaran.

För att kunna använda biblioteket (masterdatabasen) måste användaren acceptera användarvillkoren.

1. Masterdatabasen kan innehålla implantat, kirurgiska instrument och kirurgiska tillbehör för guider som inte är registrerade i användarens land. Användaren måste se till att endast använda de artiklar som är godkända för användning i användarens land.

2. Användaren är skyldig att alltid kontrollera att uppgifterna i masterdatabasen motsvarar både de katalogvärden som anges av tillverkaren och informationen som står på själva artiklarna som mottagits.

### Principer för användning

Planering med coDiagnostiX utgör en del av ett arbetsflöde för guidad kirurgi. Planeringen baseras på en patients medicinska bilddata, t.ex. CBCT eller CT, som bearbetas av coDiagnostiX efter att ha överförts via CD/DVD, nätverk eller något lagringsmedium. Planering utförs genom beräkning av flera vyer (t.ex. ett virtuellt ortopantomogram (OPG) eller en tredimensionell rekonstruktion av bilddatasetet), genom analys av bilddatamängderna, och genom placering av implantat och kirurgiska instrument. Planeringsdata används för att utforma kirurgiska guider som kan exporteras som tillverkningsinformation i en 3D-geometri (öppet filformat)<sup>1</sup>. Den kirurgiska guiden överför den virtuella kirurgiska planen från datorn till patientens anatomi.

<sup>1</sup>För det äldre tillverkningssystemet gonyX och dess tillbehör tillhandahålls en plan för att kunna skapa borrguiden som utskrift. gonyX och dess tillbehör får endast användas för implantatplanering i kombination med coDiagnostiX (mer information finner du i bruksanvisningen för version 11.1 av coDiagnostiX).

I följande diagram visas positioneringen av coDiagnostiX i ett arbetsflöde för guidad kirurgi.

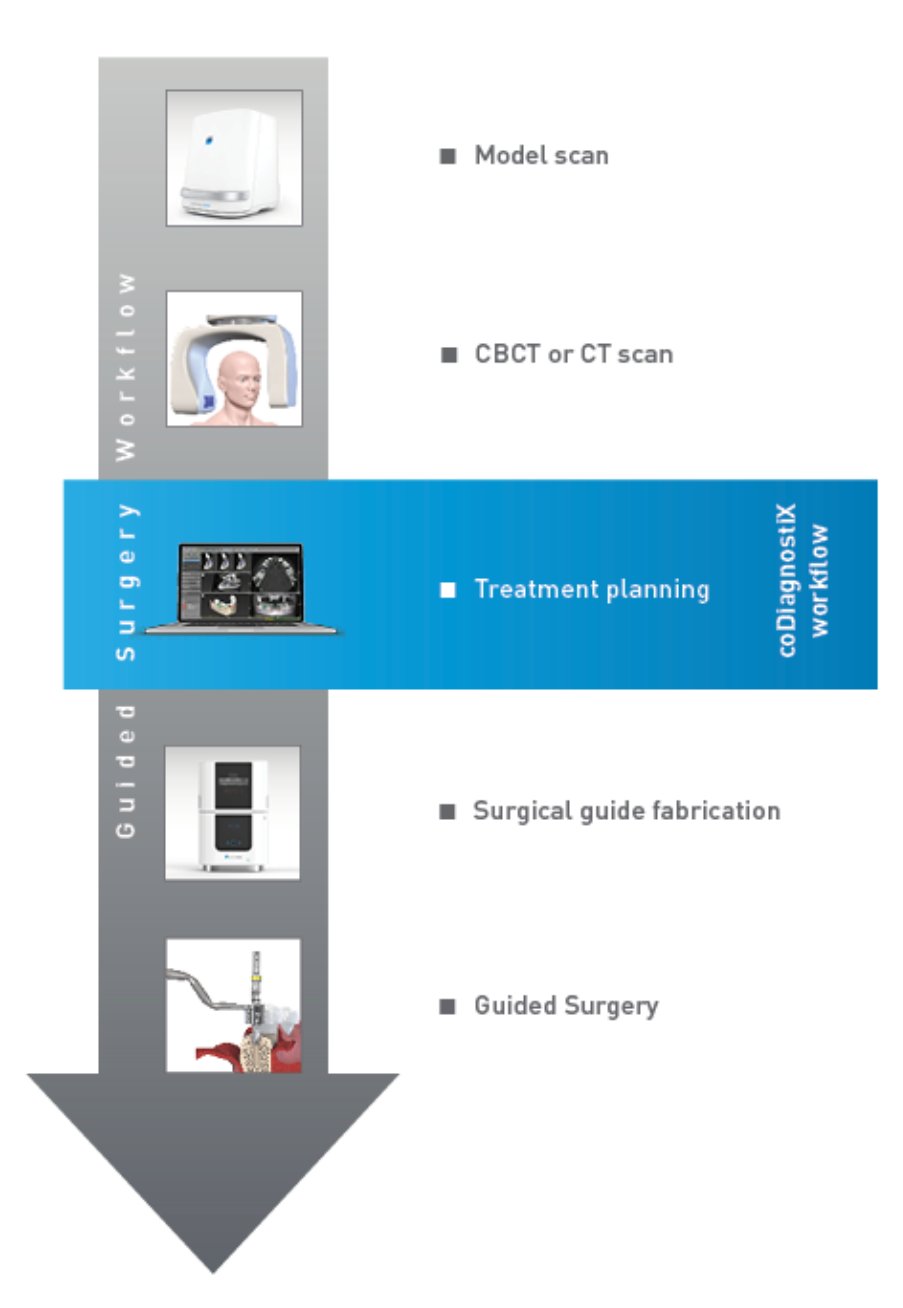

I detta diagram visas de standardmässiga arbetsstegen i coDiagnostiX. Mer information finner du i kapitlet [EXPERT-läge:](#page-54-0) planering av patientfall steg för steg (p. 55)

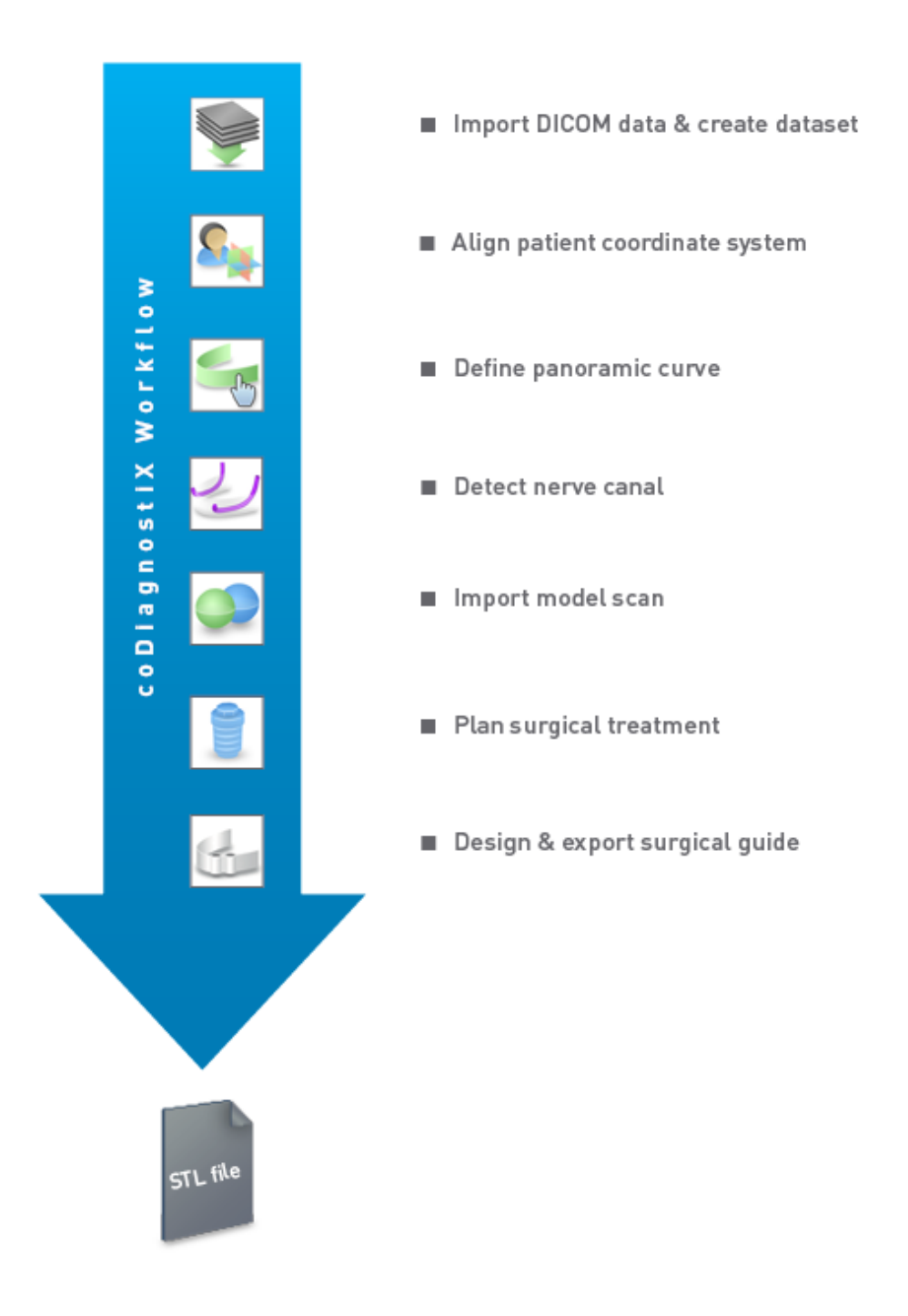

### <span id="page-13-0"></span>2.3 Tillbehör och produkter som används i kombination med coDiagnostiX

#### Var försiktig!

Det är användarens eget ansvar att se till att tillbehör och produkter som används i kombination med coDiagnostiX är avsedda att användas för sådant ändamål. Bruksanvisningen för sådana tillbehör och produkter ska noga iakttas.

#### 3D-tillverkningssystem och material i kirurgiska guider

Det finns många sätt att producera kirurgiska guider på med 3D-tillverkningssystem (t.ex. 3Dutskriftssystem), förutsatt att tillverkningssystemet kan läsa öppna filer av STL-format och bearbeta biokompatibelt material. Varje 3D-tillverkningssystem och resulterande kirurgisk guide som uppfyller kraven kan, i princip, vara lämplig. Användaren måste säkerställa att den kirurgiska guiden kan produceras med tillräcklig noggrannhet och att materialet som används för tillverkningen är lämpligt för användning i kirurgiska guideskenor för patienter.

coDiagnostiX-arbetsflödet har validerats med följande material och 3D-tillverkningssystem (exempel):

- SHERAprint-sg (SHERA Werkstoff-Technologie GmbH & Co. KG) och kompatibla 3D-skrivare (Rapid Shape GmbH)
- MED610 (Stratsys Ltd.) och kompatibla 3D-skrivare (Stratasys Ltd.)
- Titan och kompatibla fräsmaskiner

En fullständig lista över material och system som validerats får du genom att kontakta er lokala distributör (se [Distributörer](#page-83-0) och service (p. 84)).

#### Var försiktig!

Patientens tandanatomi kan ändras. Det är användarens ansvar att iaktta god tandläkarsed i fråga om tidsfördröjningar mellan datainsamling, behandlingsplanering och operation. Dessutom ska hållbarhetstiden för tillverkade kirurgiska guider beaktas.

#### Kirurgiska guider

coDiagnostiX-programvaran gör det möjligt att konstruera kirurgiska guider i oral/maxillafacial region i en volym av  $x = 200$  mm,  $y = 200$  mm och  $z = 100$  mm.

Eftersom utformningen av kirurgiska guider är behandlings- och patientspecifik är det användarens ansvar att säkerställa att den kirurgiska guiden passar den patientspecifika anatomin och kan motstå de krafter som utövas under operationen. I tveksamma fall använder du en modell för att kontrollera passformen och simulera krafterna. Det måste gå att sätta på den kirurgiska guiden utan att använda kraft Det får inte gå att vicka på den kirurgiska guiden, och den får inte gå sönder.

- <sup>n</sup> Kirurgiska guider ska utformas på sådant sätt att området av intresse för operationen stöds av tre stödpunkter. Stödpunkterna kan vara tänder, fixeringsstift, tandkött eller motsvarande. De tre stödpunkterna ska bilda en triangel.
- n Om ett kirurgiskt instrument styrs längs en profil (skärguide) och avståndet mellan stödpunkterna är maximalt (l = 40 mm) ska skärstångens dimensioner vara minst 4 mm i bredd (b) och 3 mm i höjd (h).

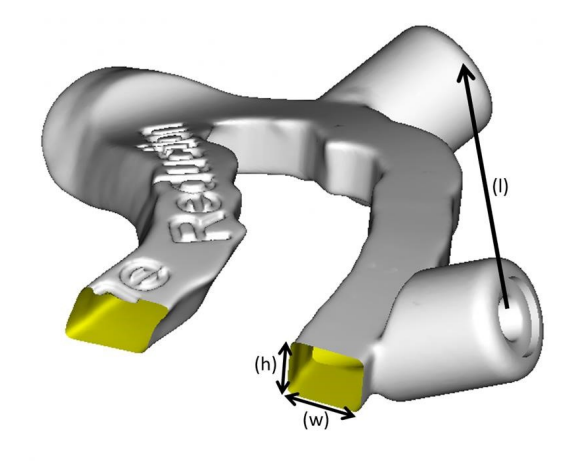

- Om ett kirurgiskt instrument styrs längs en bana (borrguide) utformas ett hål i en kirurgisk guide i coDiagnostiX enligt höjden för den lämpliga metallstyrningens yttermått.
- <sup>n</sup> Vid stapling av kirurgiska guider ska tillgängliga designfunktioner (t.ex. hål för fixeringsstift eller anatomiska strukturer) användas.

#### Var försiktig!

Korrekt dimensionering av den kirurgiska guiden och val av ett på lämpligt sätt validerat material för den kirurgiska guiden ligger inom användarens eget ansvarsområde.

Se till att inspektionsfönstren placerade i den digitalt utformade kirurgiska guiden inte påverkar stabiliteten hos den slutgiltiga kirurgiska guiden. I annat fall föreligger det risk för felaktiga resultat som kan äventyra patientsäkerheten.

Borra aldrig direkt genom den kirurgiska guiden. Använd alltid lämplig metallstyrning för att undvika flisning.

Kontrollera att den kirurgiska guiden sitter som den ska i patientens mun innan behandlingen påbörjas.

#### Programvaruprodukter

Programvaruprodukter som kan användas i kombination med coDiagnostiX är:

- Dental Wings DWOS® Dental CAD/CAM-programvara
- Straumann® CARES® Visual Dental CAD/CAM-programvara
- Program för intraoral skanner från Dental Wings Programvara som körs på en intraoral skanner från Dental Wings
- DWOS Connect Tjänst som används för att dela skannade filer från Dental Wings/Straumanns skannerenheter

Relaterat produktinformationsmaterial listas i kapitel Mer information om [kombinerad](#page-25-0) [användning](#page-25-0) av produkter (p. 26). Mer information om kompatibilitet finns i [Information](#page-22-0) om [kompatibilitet](#page-22-0) (p. 23).

Övriga öppna dentala CAD-programvarusystem som kan läsa och mata ut öppna filer av STLformat kan också vara lämpliga för användning i kombination med coDiagnostiX. Lämpligheten för sådana produkter måste dock valideras av användaren.

#### 3D-navigeringssystem

Användare av coDiagnostiX kan överföra behandlingsplaner till 3D-navigeringssystem i leverantörsspecifikt filformat.

Den korrekta specifikationen av det leverantörsspecifika filformatet för coDiagnostiX har verifierats av mininavident AG för DENACAM-systemet.

### <span id="page-18-0"></span>2.4 Indikationer för användning

coDiagnostiX är ett programvaruverktyg för implantatplanering och kirurgisk planering avsett att användas av tandläkare som har lämplig kunskap inom tillämpningsområdet. Programvaran läser in avbildningsinformation från medicinska skannrar, t.ex. CBCT- eller CT-skannrar.

Den är indicerad för preoperativ simulering och utvärdering av patientens anatomi, placering av tandimplantat och positionering av kirurgiska instrument samt kirurgiska behandlingsalternativ i situationer med tandlösa fall, partiellt tandlösa fall eller partiella tanduppsättningsfall som det kan krävas en kirurgisk guide för. Vidare är den indicerad för att användaren ska kunna utforma guider ‒ fristående eller i kombination ‒ för styrning av en kirurgisk snittlinje längs en bana eller en profil, eller för att hjälpa till att utvärdera en kirurgisk förberedning eller ett kirurgiskt steg.

För automatiserad tillverkning av kirurgiska guider i dentallaboratoriemiljön möjliggör coDiagnostiX-programvaran export av data till 3D-tillverkningssystem.

### <span id="page-18-1"></span>2.5 Kontraindikationer

Programvaran coDiagnostiX är inte avsedd att användas i direkt kontakt med patienten eller med livsuppehållande apparater.

Programvaran coDiagnostiX får endast användas om ytterligare stråldos från 3D-radiologi (jämfört med konventionell röntgen) kan motiveras. Kontraindikationer som gäller för andra medicintekniska produkter som används inom ramen för ett arbetsflöde för guidad kirurgi måste beaktas.

### <span id="page-18-2"></span>2.6 Försiktighetsåtgärder

Instruktionerna i denna bruksanvisning omfattar viktig information om säker och ändamålsenlig användning av programvaran. Se till att du har läst igenom och förstått innehållet i detta dokument innan du installerar och börjar använda programvaran.

Var medveten om att det är användaren av coDiagnostiX-programvaran som ensam är ansvarig för korrektheten för, noggrannheten i och fullständigheten i alla data som matas in i coDiagnostiX-programvaran.

Använd inte dataset som kan skapas trots varningsmeddelanden om du inte till fullo förstår konsekvenserna av dessa varningar och är säker på att det inte kommer att finnas någon oacceptabel risk för riktigheten och noggrannheten i din planering.

Automatisk nervidentifiering garanterar inte exakt och noggrann visning av nervkanalen. Se till att alltid verifiera nervkanalens korrekta position manuellt.

Verifiera alltid riktigheten och noggrannheten i visningen av nervkanalen.

Om nervdefinitionen inte är tydlig på grund av dålig bildkvalitet får inte datasetet användas.

Upprätthåll alltid ett lämpligt säkerhetsavstånd till nervkanalen.

Upprätthåll alltid ett lämpligt avstånd runtom implantatet.

Utskrifter som innehåller bilder av datasetet är inte avsedda för diagnostiska ändamål.

Patientdata som presenteras på iPad är endast avsedda för presentationer. Använd inte sådana data för diagnostiska ändamål.

Korrekt dimensionering av den kirurgiska guiden och val av ett på lämpligt sätt validerat material för den kirurgiska guiden ligger inom användarens eget ansvarsområde.

Se till att inspektionsfönstren placerade i den digitalt utformade kirurgiska guiden inte påverkar stabiliteten hos den slutgiltiga kirurgiska guiden. I annat fall föreligger det risk för felaktiga resultat som kan äventyra patientsäkerheten.

Borra aldrig direkt genom den kirurgiska guiden. Använd alltid lämplig metallstyrning för att undvika flisning.

En bristfällig kirurgisk guide kan resultera i skador på vital anatomi vid tidpunkten för det kirurgiska ingreppet.

Kontrollera noggrant överensstämmelsen för konturerna för de sammanslagna 3D-objekten i alla vyer för att säkerställa korrekt och noggrann anpassning av båda objekten vid import. Matchning av modellskanningsdata är en nödvändig förutsättning för att kunna designa kirurgiska guider. Noggrannheten i matchningen av data inverkar direkt på noggrannheten hos den designade kirurgiska guiden.

Se till att alla tillämpliga standarder uppfylls och alla tekniska föreskrifter beaktas för datormaskinvara som används. Datormaskinvara är inte avsedd att användas i omedelbar närhet (inom ett avstånd av 1,5 meter) till patienten. Använd inte förlängningssladdar med grenuttag att ansluta maskinvaran till.

Innan du placerar skanningsmallen eller den kirurgiska guiden i patientens mun ser du till att dessförinnan ha gjort iordning en sådan mall eller kirurgisk guide i enlighet med standardförfaranden inom tandvård och bruksanvisningen som tillhandahålls för ditt material. Patientens tandanatomi kan ändras. Det är användarens ansvar att iaktta god tandläkarsed i fråga om tidsfördröjningar mellan datainsamling, behandlingsplanering och operation. Dessutom ska hållbarhetstiden för tillverkade kirurgiska guider beaktas.

Det är användarens eget ansvar att se till att tillbehör och produkter som används i kombination med coDiagnostiX är avsedda att användas för sådant ändamål. Bruksanvisningen för sådana tillbehör och produkter ska noga iakttas.

Skydda dina data mot förlust, obehörig åtkomst och obehörig användning.

- Säkra ditt datorsystem genom att installera en sårbarhetsskanner eller brandvägg mot sabotageprogram.
- Använd ett starkt lösenord för att skydda ditt datorsystem, dina lagringsmedier och dina presentationsenheter.
- Använd datakryptering för att säkra data på ditt datorsystem och dina lagringsmedier.
- Säkerhetskopiera dina data regelbundet.
- Använd anonymiseringsfunktionen för att skydda patientens personuppgifter om det behövs.

Arkivering och återställning av dataset i olika versioner av coDiagnostiX kan orsaka kompatibilitetsproblem.

Denna enhet får inte kasseras som osorterat kommunalt avfall. Sorteras separat för återvinning.

Användaren är ansvarig för att säkerställa avidentifiering av hälsodata och säkerhetskopiering och katastrofåterställning av data samt autenticiteten och äktheten hos hälsodata.

Onlineuppdateringar används också för att lösa säkerhets- och/eller informationssäkerhetsproblem. Sådana uppdateringar är obligatoriska. Närmare detaljer om onlineuppdateringen ges vid tidpunkten för uppdateringen.

Användaren ansvarar för att installera och konfigurera - i enlighet med sin tandvårdsmottagnings IT-policy ‒ operativsystemet och SQL-servern när nätverksdatabas används. Detta inkluderar installation och konfigurering av automatisk utloggning, revisionskontroller, auktoriseringar, konfigurering av säkerhetsfunktioner, nödåtkomst, identifiering av/skydd mot sabotageprogram, nodautentisering, personlig autentisering, integrering av coDiagnostiX i färdplanen för produktlivscykeln, system- och programhärdning samt konfidentialitet vid lagring av hälsodata.

För vissa funktioner i och tjänster för coDiagnostiX krävs överföring av data. Tillgång till data samt lagring och överföring ska stå i överenstämmelse med nationella bestämmelser om informationssäkerhet.

Mer information om krypteringsmetoder, typ av data som överförs, plats för värdar och plats för lagring finner du på https://dentalwings.com/data-protection-faqs/.

### <span id="page-22-0"></span>2.7 Information om kompatibilitet

#### Var försiktig!

Arkivering och återställning av dataset i olika versioner av coDiagnostiX kan orsaka kompatibilitetsproblem.

Undvik att använda olika versioner av coDiagnostiX. Kontakta er lokala distributör om du stöter på problem.

I allmänhet kan patientdataset från äldre versioner av coDiagnostiX öppnas med coDiagnostiX (bakåtkompatibilitet). Kontrollera ditt dataset noggrant för att undvika mindre inkompatibiliteter som kan leda till misslyckanden i planeringen och/eller produktionen av kirurgiska guider. Äldre versioner av coDiagnostiX kan dock inte arbeta med dataset från aktuella coDiagnostiXversioner.

Det kan hända att den senast släppta versionen av masterdatabasen inte är kompatibel med tidigare versioner av coDiagnostiX.

#### caseXchange

caseXchange är en plattform för coDiagnostiX-användare för att utbyta coDiagnostiX-dataset. Se informationen ovan beträffande kompatibilitet för användarnas programvaruversion av coDiagnostiX.

#### DWOS Connect

coDiagnostiX har ett gränssnitt till DWOS Connect för att importera filer från kompatibla Dental Wings-/Straumann-skannerenheter. coDiagnostiX är kompatibel med den senaste versionen av DWOS Connect. Se till att alltid arbeta med de senaste programvaruversionerna på sådana skannerenheter. Kontakta er lokala distributör beträffande kompatibilitet för programvaruversionen (se [Distributörer](#page-83-0) och service (p. 84)).

#### DWOS Synergy

DWOS Synergy möjliggör ärendedelning online mellan coDiagnostiX och Dental Wings DWOS/Straumann CARES Visual. Kontakta er lokala distributör beträffande kompatibilitet för programvaruversionen (se [Distributörer](#page-83-0) och service (p. 84)).

### <span id="page-23-0"></span>2.8 Dataskydd

Tillgång till programvaran begränsas genom licensieringssystemet.

För att skydda data mot förlust eller obehörig användning har flera säkerhetsmekanismer implementerats i coDiagnostiX:

- Datakryptering under lagring och överföring via internet
- Ett arkiveringssystem för att säkerhetskopiera patient- och planeringsdata
- En anonymiseringsfunktion på begäran för integritetsskydd

#### Var försiktig!

Användaren ansvarar för att installera och konfigurera – i enlighet med sin tandvårdsmottagnings IT-policy ‒ operativsystemet och SQL-servern när nätverksdatabas används. Detta inkluderar installation och konfigurering av automatisk utloggning, revisionskontroller, auktoriseringar, konfigurering av säkerhetsfunktioner, nödåtkomst, identifiering av/skydd mot sabotageprogram, nodautentisering, personlig autentisering, integrering av coDiagnostiX i färdplanen för produktlivscykeln, system- och programhärdning samt konfidentialitet vid lagring av hälsodata.

Användaren är ansvarig för att säkerställa avidentifiering av hälsodata och säkerhetskopiering och katastrofåterställning av data samt autenticiteten och äktheten hos hälsodata.

Skydda dina data mot förlust, obehörig åtkomst och obehörig användning.

- Säkra ditt datorsystem genom att installera en sårbarhetsskanner eller brandvägg mot sabotageprogram.
- Använd ett starkt lösenord för att skydda ditt datorsystem, dina lagringsmedier och dina presentationsenheter.
- Använd datakryptering för att säkra data på ditt datorsystem och dina lagringsmedier.
- Säkerhetskopiera dina data regelbundet.
- Använd anonymiseringsfunktionen för att skydda patientens personuppgifter om det behövs.

Tänk på att användaren är ansvarig för dataskyddet på användarsidan. Se till att skydda sådana uppgifter i tillräcklig utsträckning.

#### Var försiktig!

För vissa funktioner i och tjänster för coDiagnostiX krävs överföring av data. Tillgång till data samt lagring och överföring ska stå i överenstämmelse med nationella bestämmelser om informationssäkerhet. Mer information om krypteringsmetoder, typ av data som överförs, plats för värdar och plats för lagring finner du på https://dentalwings.com/data-protectionfaqs/.

### <span id="page-25-0"></span>2.9 Mer information om kombinerad användning av produkter

Det finns ingen fysisk, kemisk, elektrisk, mekanisk, biologisk eller elektromagnetisk fara eller strålningsfara relaterad till programvaran. Programvaran har likväl flera integrerade varningsfunktioner utformade för att varna och påminna användaren om hens juridiska ansvarighet att planera noggrant och verifiera alla planeringsresultat.

Var uppmärksam på att allvarliga incidenter som har inträffat i samband med coDiagnostiX ska rapporteras till er lokala distributör och behörig myndighet som är ansvarig för medicinteknisk utrustning eller dataskydd i ditt land. Om du har några frågor kontaktar du er lokala distributör (se [Distributörer](#page-83-0) och service (p. 84)).

Dental Wings och dess produkter är registrerade på huvudmarknaderna. EU-försäkran om överensstämmelse för coDiagnostiX finns att tillgå via vår eIFU-webbplats på: <https://ifu.dentalwings.com/>. För mer information kontaktar du er lokala distributör (se [Distributörer](#page-83-0) och service (p. 84)).

Mer information om kombinerad användning av produkter finns i följande dokument eller informationskällor:

DWOS och DWOS Connect:

- Bruksanvisningen för DWOS
- Användarhjälpen i DWOS

Straumann® CARES® Visual:

- Bruksanvisningen för Straumann® CARES® Visual
- Användarhjälpen i Straumann® CARES® Visual

Intraoral skanner från Dental Wings:

– Bruksanvisningen för den intraorala skannern

### <span id="page-26-0"></span>2.10 Installation

#### Var försiktig!

Se till att alla tillämpliga standarder uppfylls och alla tekniska föreskrifter beaktas för datormaskinvara som används. Datormaskinvara är inte avsedd att användas i omedelbar närhet (inom ett avstånd av 1,5 meter) till patienten. Använd inte förlängningssladdar med grenuttag att ansluta maskinvaran till.

#### Steg för att installera coDiagnostiX

- 1. Kontrollera att din maskinvara och programvara uppfyller specifikationerna (se [Krav](#page-84-2) på maskin- och [programvara](#page-84-2) (p. 85)).
- 2. Sätt in installationsmediet i datorn.
- 3. Om installationsprocessen inte startar automatiskt startar du programmet manuellt genom att köra filen setup.exe på ditt installationsmedium.
- 4. Följ instruktionerna på skärmen.
- 5. Installationen har slutförts så snart som startskärmen i coDiagnostiX visas.

Om du har några frågor eller behöver ytterligare hjälp under installationen kontaktar du er lokala distributör (se kapitlet [Distributörer](#page-83-0) och service (p. 84)).

### $\Box$  Obs!

Anslut inte donglen till datorn förrän du uppmanas att göra det av installationsprogrammet.

#### Installera valfri programvara och konfigurera nätverket

Dokumentläsare: Välj ett program som kan läsa PDF-filer och som är kompatibelt med ditt operativsystem. Installera i enlighet med operativsystemsrutinerna och enligt instruktioner från tillverkaren av dokumentläsaren.

Skrivare: Installera i enlighet med instruktionerna från skrivartillverkaren.

3D-mus: Följ instruktionerna i användarhjälpen i coDiagnostiX (coDiagnostiX EXPERT Mode > General tools > 3D mouse) (coDiagnostiX EXPERT-läge > Generella verktyg > 3D-mus).

Microsoft® SQL Server®: Följ instruktionerna i användarhjälpen i coDiagnostiX (Advanced functionalities > Network Database SQL) (Avancerade funktioner > Network Database SQL.

DWOS Synergy: Se DWOS [Synergy](#page-87-0) (p. 88) för installation och konfigurering.

Nätverkskonfiguration: Konfigurera ditt system enligt beskrivningen i kapitlet Krav på [maskin](#page-84-2)och [programvara](#page-84-2) (p. 85)

#### Språk

Användargränssnittet i coDiagnostiX är tillgängligt på flera språk. Språket kan ställas in i coDiagnostiX Management (se avsnittet [Hantering](#page-30-1) (p. 31) i kapitlet Startskärmen i [coDiagnostiX](#page-30-0) (p. [31\)\)](#page-30-0).

#### Bekanta dig med programvaran

För att lära dig hur du arbetar med coDiagnostiX och för att bekanta dig med programvarans funktioner, se Bekanta dig med [programvaran](#page-29-1) (p. 30).

#### Avinstallation

Om du av någon anledning behöver avinstallera coDiagnostiX-programvaran använder du verktygen och procedurerna som tillhandahålls av ditt operativsystem (se kapitlet [Krav](#page-84-2) på maskin- och [programvara](#page-84-2) (p. 85)).

### <span id="page-28-0"></span>2.11 Bortskaffande av avfall

Elektriska och elektroniska apparater måste kasseras separat från vanligt hushållsavfall för att främja återanvändning, materialåtervinning och andra former av återvinning för att undvika negativa effekter på miljön och människors hälsa till följd av förekomsten av farliga ämnen i vissa av apparaternas komponenter samt för att minska mängden avfall som ska elimineras i syfte att minska avfallsupplag. Detta inkluderar tillbehör som fjärrkontroller, nätsladdar m.m.

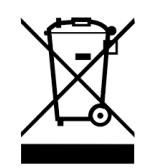

Var försiktig!

Denna enhet får inte kasseras som osorterat kommunalt avfall. Sorteras separat för återvinning.

Tillverkade kirurgiska guider kan kasseras som vanligt kliniskt avfall. Kontaminerade enheter ska hanteras som farligt avfall och kasseras i lämpliga behållare som uppfyller specifika tekniska krav.

Kontakta er lokala distributör för information om hur du kasserar din enhet och dess förpackning.

## <span id="page-29-0"></span>3. Grundläggande principer

Programvarans användargränssnitt är baserat på Microsoft® Windows®-standarden, vilket gör att du enkelt kan styra systemet med musen. Bekanta dig med systemet och kontrollelementen, t.ex. knappar, kryssrutor och redigeringskontroller, genom att slå upp i användarhandboken för ditt operativsystem.

### <span id="page-29-1"></span>3.1 Bekanta dig med programvaran

För att lära dig hur du arbetar med coDiagnostiX och för att bekanta dig med programvarans funktioner och relaterade arbetsflöden erbjuds följande bruksanvisning, utbildningssessioner och utbildningsmedier:

- Bruksanvisningen för coDiagnostiX (detta dokument)
- Regelbundna onlinekurser som är öppna för alla användare med en giltig coDiagnostiXlicens. Användare kan registrera sig för dessa webbseminarier på vår webbplats på [https://codiagnostix.com/training](https://codiagnostix.com/training.php).
- Utbildningsvideor som är tillgängliga från gränssnittet i coDiagnostiX (se [Support](#page-31-0) och hjälp (p. [32\)](#page-31-0) i kapitlet Startskärmen i coDiagnostiX).
- Sammanhangsberoende användarhjälp i coDiagnostiX som ger detaljerade förklaringar och ytterligare information om avancerade funktioner (se [Support](#page-31-0) och hjälp (p. 32) i kapitlet Startskärmen i coDiagnostiX).

### <span id="page-30-0"></span>3.2 Startskärmen i coDiagnostiX

#### Grundläggande funktioner på coDiagnostiX startskärm

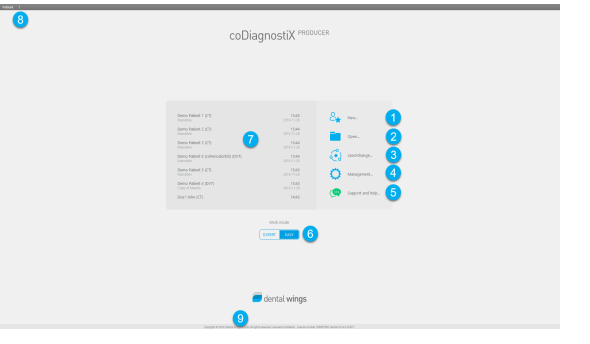

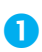

#### **Constructed Skapa nytt dataset**

Öppna en dialogruta för att importera DICOM-data (t.ex. från en CD-ROM) och för att skapa ett patientdataset.

#### Öppna dataset

Öppna patientdatabasen (DICOM-data redan importerade)

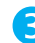

#### **3** caseXchange

<span id="page-30-1"></span>Ger direkt tillgång till kommunikationsplattformen caseXchange. För användare med funktionen Order Management (orderhantering) aktiverad ges åtkomst till orderhantering istället.

#### 4 Hantering

Avsnittet Management (hantering) i coDiagnostiX ger åtkomst till administrativa funktioner som säkerhetskopiering eller språkinställningar.

Arkivering och återställning av dataset i olika versioner av coDiagnostiX kan orsaka kompatibilitetsproblem. (Se Information om [kompatibilitet](#page-22-0) (p. 23))

#### Support och hjälp

<span id="page-31-0"></span>Support- och hjälpcentret ger centraliserad åtkomst för hjälp, support och utbildning. Här kan du starta en fjärrsupportsession om det behövs (aktiv internetanslutning krävs). Information om hur du bekantar dig med programvaran finns i kapitlen [Distributörer](#page-83-0) och service (p. 84) och Bekanta dig med [programvaran](#page-29-1) (p. 30).

#### 6 Arbetsläge

Välj EXPERT eller EASY för att starta coDiagnostiX i ditt föredragna arbetsläge. I läget EXPERT erbjuds hela uppsättningen planeringsverktyg för att stödja såväl standardiserade som avancerade behandlingsarbetsflöden. Läget EASY utgörs av ett strömlinjeformat användargränssnitt med steg-för-steg-vägledning för användare som planerar standardbehandlingsfall eller outsourcar till ett laboratorium eller ett planeringscenter.

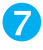

#### **2** Huvudmenyn

Ger tillgång till databasrelaterade funktioner, andra moduler och licenshantering.

#### Licens- och versionsnummer

Ditt licensnummer och coDiagnostiX-versionsnumret visas både i statusfältet på startskärmen och i rutan Om coDiagnostiX (åtkomst från Main menu > Help (?) > About coDiagnostiX) (Huvudmenyn > Hjälp (?) > Om coDiagnostiX).

#### Uppdateringar

Om uppdateringar är tillgängliga öppnas ett informationsfält för att informera användaren om väntande uppdateringar (se [Underhåll](#page-82-0) (p. 83)).

### <span id="page-32-0"></span>3.3 DICOM-import

#### Starta coDiagnostiX och läsa in ett DICOM-fall

- Starta programvaran coDiagnostiX (se till att donglen är ansluten).
- n Överför de DICOM-data du fick från CBCT- eller CT-skannern till din dator (t.ex. sätt in CD- /DVD-skivan i datorns diskenhet).

#### Var försiktig!

Var medveten om att det är användaren av coDiagnostiX-programvaran som ensam är ansvarig för korrektheten för, noggrannheten i och fullständigheten i alla data som matas in i coDiagnostiX-programvaran.

Klicka på New (nytt) på startskärmen. Då startas en DICOM-överföring.

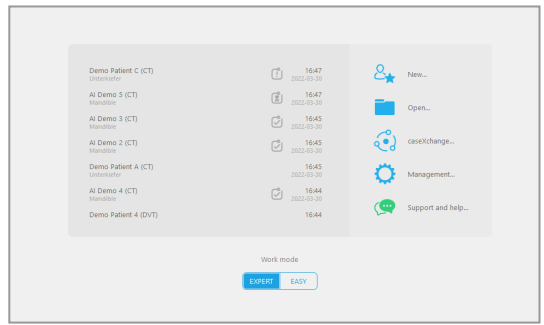

- Väli Import data from CD/DVD or other source (importera data från CD-/DVD-skiva eller annan källa) och klicka på Import (importera).
- Vid eventuella problem (felmeddelande, varning m.m.) kontaktar du er lokala distributör (se [Distributörer](#page-83-0) och service (p. [84\)](#page-83-0)).
- n Välj om du vill planera ett fall för överkäken eller underkäken. För att planera ett fall för både överkäken och underkäken måste du skapa två separata planer.

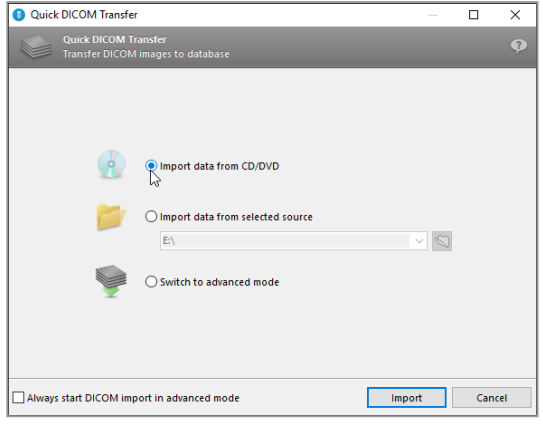

■ coDiagnostiX växlar till EXPERT- eller EASY-läge beroende på vad som valts på startskärmen.

#### Var försiktig!

Använd inte dataset som kan skapas trots varningsmeddelanden om du inte till fullo förstår konsekvenserna av dessa varningar och är säker på att det inte kommer att finnas någon oacceptabel risk för riktigheten och noggrannheten i din planering.

## <span id="page-34-0"></span>4. EASY-läge

## <span id="page-34-1"></span>4.1 Användargränssnitt

#### EASY-planeringsskärmen i coDiagnostiX

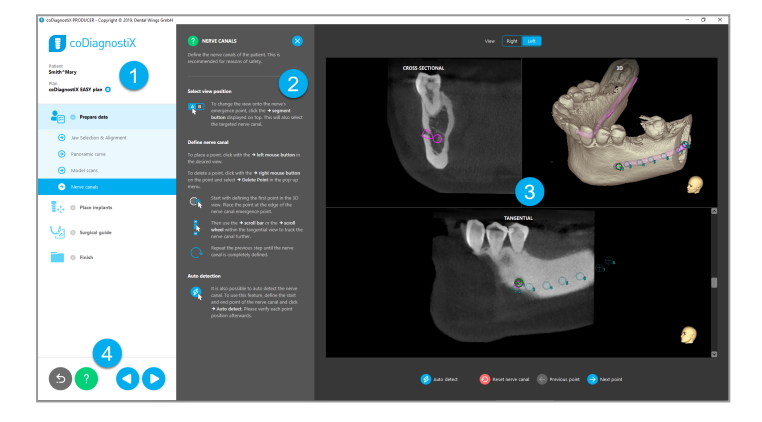

- Objektträd: Alla planeringssteg <sup>i</sup> arbetsflödesordning, aktuellt steg markerat, objektöversikt.
- Hjälp: Hopfällbar inlinehjälppanel med instruktioner för det aktuella steget.
- Vyer: Verktyg och vyhantering för aktuellt steg.
- Navigerings- och hjälpverktyg: Tillgång till hjälp och navigering mellan stegen.

#### Objektträdet i coDiagnostiX EASY-läge:

- Tydlig steg-för-steg-översikt över aktuell planering av patientfall med hopfällbara delsteg
- Öppna vilket steg som helst med ett musklick
- Överblick över objektdata
- n Snabbåtkomst till planhantering och hjälp

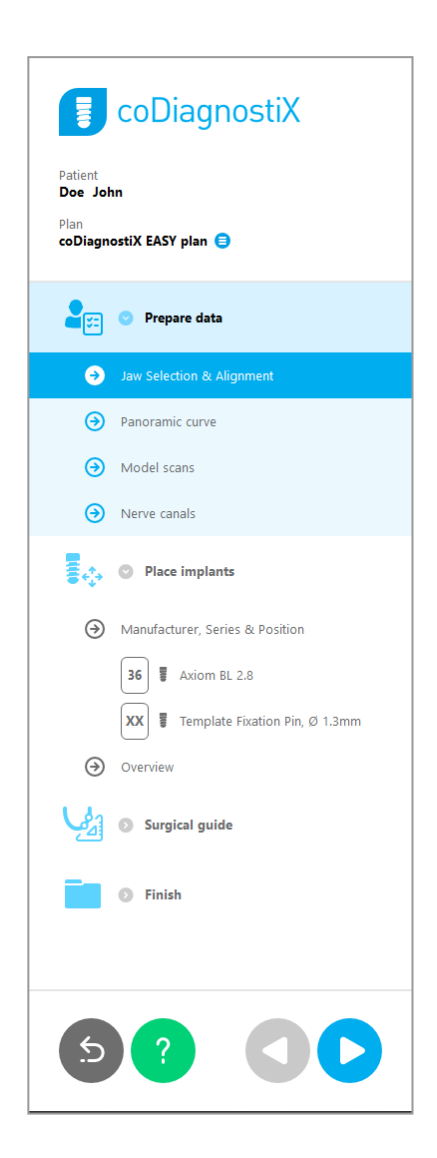
### Navigerings- och hjälpverktyg i coDiagnostiX EASY-läge:

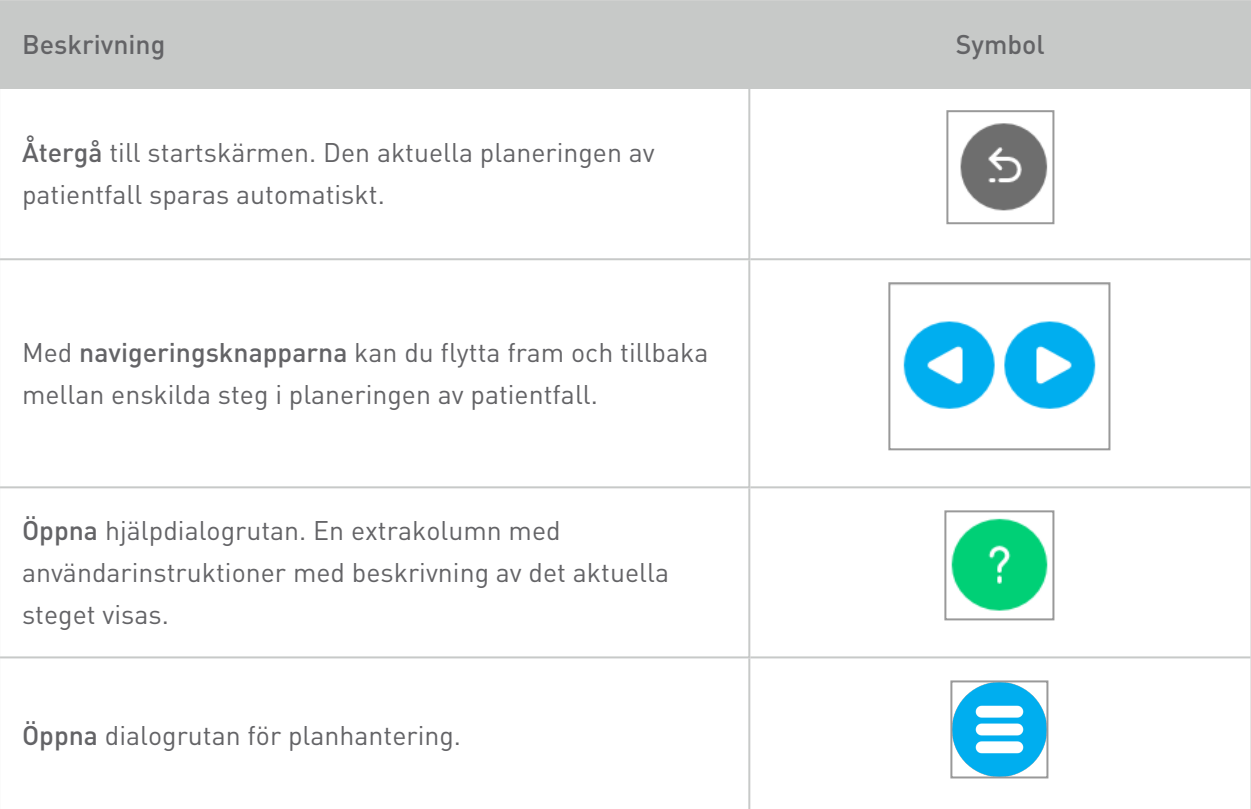

### Hantera planer i coDiagnostiX EASY-läge

Planeringsdata hanteras i planer. Du kan skapa flera planer för en patient, ta bort planer eller kopiera planer.

- n Få åtkomst till planeringsfunktioner via knappen Plan Management ( $\bigcirc$ ) (planhantering) i objektträdet.
- Skydda planer mot ändringar genom att klicka på knappen Plan Management ( $\bigcirc$ ) ð Egenskaper (Planhantering - Egenskaper) och bocka för Protect this plan against changes (skydda den här planen mot ändringar).
- Slutför planer genom att klicka på knappen Plan Management  $\left( \bigoplus \right)$ ðProperties (Planhantering - Egenskaper) och bocka för Mark this plan as final (markera denna plan som slutgiltig).

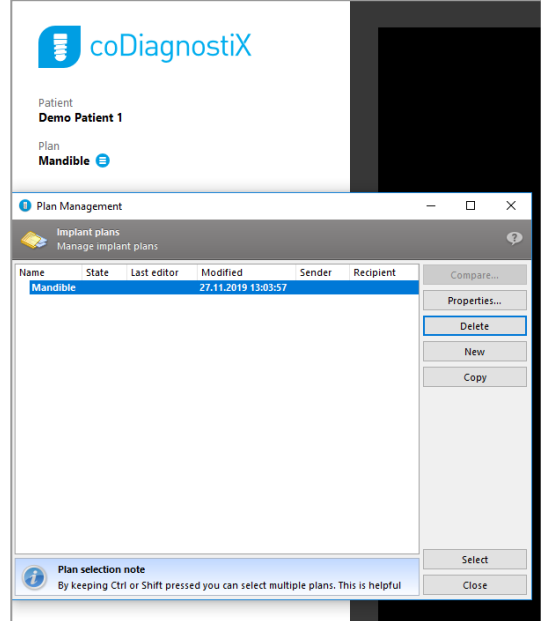

# 4.2 Planering av patientfall

EASY-läget i coDiagnostiX styrs helt av programvaran i ordning efter arbetsflödesstegen. De fyra huvudstegen är Prepare data (förbered data), Place implants (placera implantat), designa Surgical guide (kirurgisk guide) och Finish (slutför) guiden.

### Steg 1: Förbereda data

### Anpassa patientens koordinatsystem:

- Klicka på Prepare data  $\Rightarrow$  delsteget Jaw Selection & Alignment (Förbered data delsteget Val av käke och anpassning) i objektträdet.
- n Anpassa enligt beskrivningen på skärmen. Flytta patientens koordinatsystem genom att klicka och sedan hålla vänster musknapp intryckt och dra med musen.
- Rotera koordinatsystemet genom att klicka och sedan hålla höger musknapp intryckt och dra med musen.

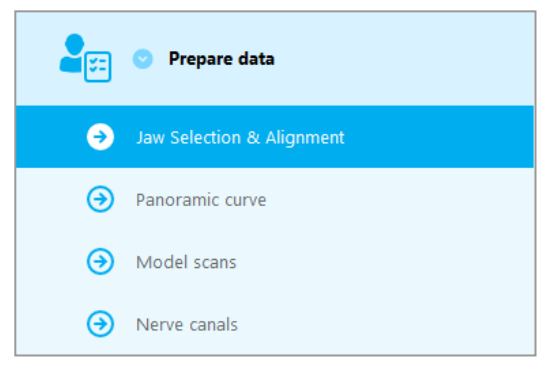

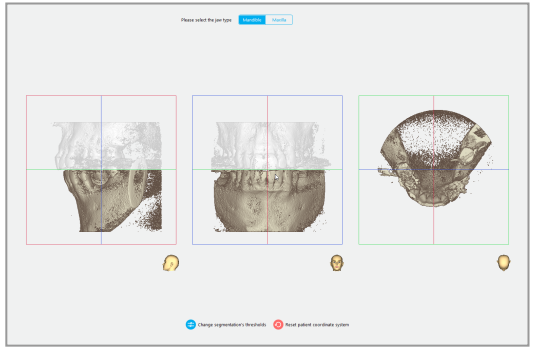

### Definiera panoramakurvan:

Klicka på Prepare data  $\Rightarrow$  delsteget Panoramic curve (Förbered data delsteget Panoramakurva) i objektträdet.

- Flytta punkter för att skapa en panoramakurva.
- Ett extrafönster i det övre högra hörnet indikerar den aktuella axiella positionen i 3D-vyn för bättre orientering.

### Importera och matcha en modellskanning:

Navigera till Surgical guide  $\Rightarrow$  delsteget Model scan (Kirurgisk guide - delsteget Modellskanning) i objektträdet.

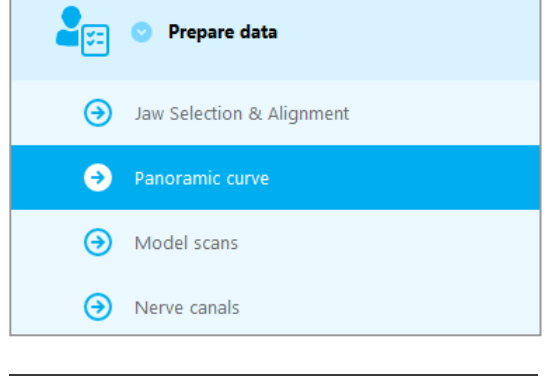

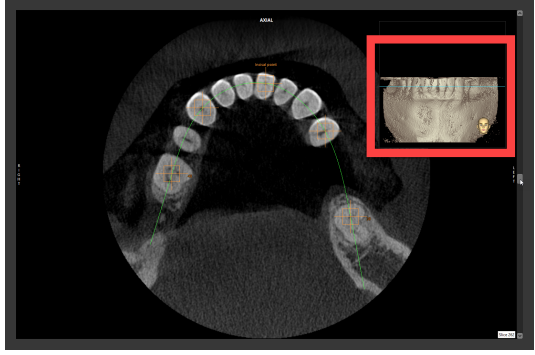

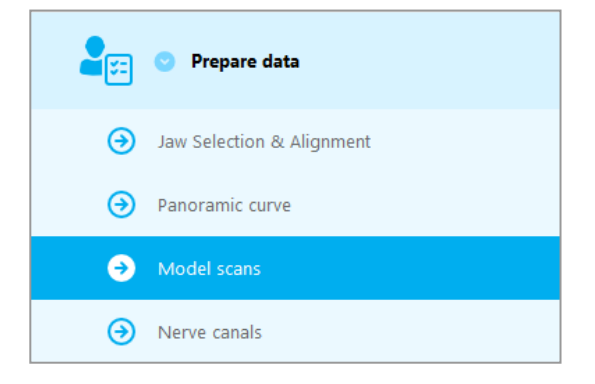

Klicka på Add model scan (Lägg till modellskanning) längst ned på planeringsskärmen.

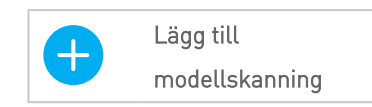

■ Följ instruktionerna i guiden.

### $\Box$  Obs!

För att kunna importera en DWOS Connect-order måste du först logga in till DWOS Connect. Inloggningsuppgifter medföljer skannerenheten.

### Var försiktig!

Kontrollera noggrant överensstämmelsen för konturerna för de sammanslagna 3D-objekten i alla vyer för att säkerställa korrekt och noggrann anpassning av båda objekten vid import. Matchning av modellskanningsdata är en nödvändig förutsättning för att kunna designa kirurgiska guider. Noggrannheten i matchningen av data inverkar direkt på noggrannheten hos den designade kirurgiska guiden.

En bristfällig kirurgisk guide kan resultera i skador på vital anatomi vid tidpunkten för det kirurgiska ingreppet.

### Definiera nervkanalen:

I lobjektträdet navigerar du till Prepare data  $\Leftrightarrow$  delsteget Nerve canals (Prepare data - delsteget Nervkanaler).

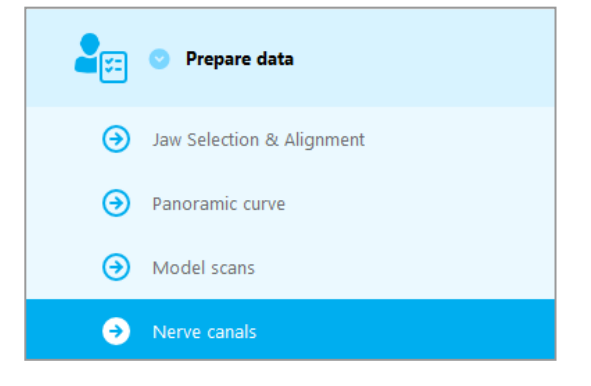

■ Välj nervkanalens position med hiälp av knapparna högst upp. Ställ in ingångspunkten vid mentala foramen och utgångspunkten vid underkäksforamen genom att klicka direkt i vyerna.

### Automatisk identifiering

Klicka på Auto detect lautomatisk identifiering) längst ned på skärmen. Då identifierar coDiagnostiX automatiskt nervkanalen.

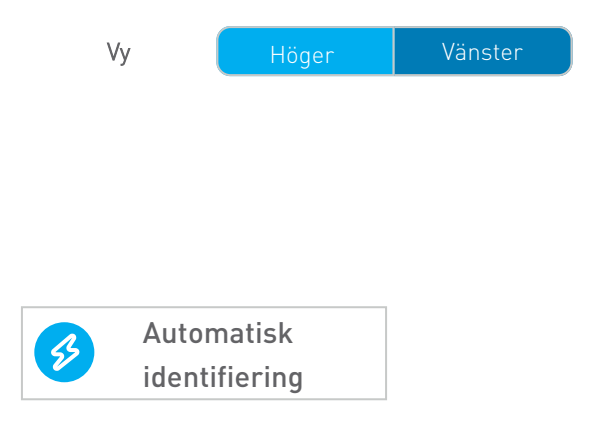

#### Manuell definiering

■ Definiera ytterligare nervkanalpunkter genom att klicka direkt i vyerna.

Mer information om säkerhetsavstånd till nervkanalen finns i kapitlet [Säkerhetskontroller](#page-79-0) (p. [80\).](#page-79-0)

### Var försiktig!

Verifiera alltid riktigheten och noggrannheten i visningen av nervkanalen.

Automatisk nervidentifiering garanterar inte exakt och noggrann visning av nervkanalen. Se till att alltid verifiera nervkanalens korrekta position manuellt.

Om nervdefinitionen inte är tydlig på grund av dålig bildkvalitet får inte datasetet användas.

Upprätthåll alltid ett lämpligt säkerhetsavstånd till nervkanalen.

### Steg 2: Placera implantat

### Planera implantat:

- Navigera till steget Place implants (placera implantat) i objektträdet.
- Klicka på Add implant (lägg till implantat) längst ned på skärmen. Masterdatabasen öppnas då.
- Välj tillverkare, serie och tandposition.
- Flytta implantatpositionen med vänster musknapp. Rotera implantatet med höger musknapp.
- Byt eller ta bort implantat med hjälp av knapparna längst ned på skärmen.
- Justera implantatets längd och diameter med knapparna i nästa delsteg.

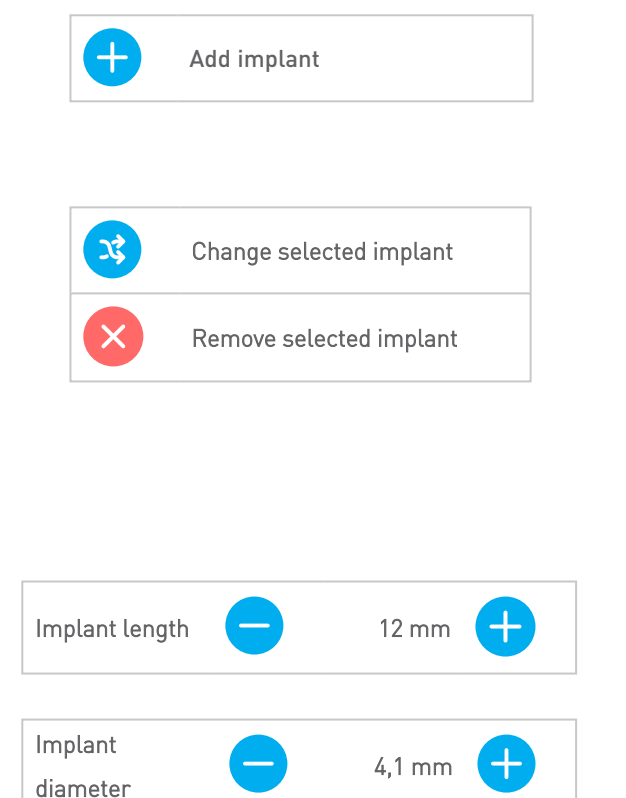

**Place implants** 

E.A. 0

Verifiera alltid implantatens korrekta position.

### $\Box$  Obs!

Följ samma planeringssteg för andra kirurgiska föremål, t.ex. endodontiska borrar och fixeringsstift.

Mer information om säkerhetsavstånd mellan implantaten finns i kapitlet [Säkerhetskontroller](#page-79-0) (p. [80\).](#page-79-0)

### Var försiktig!

Upprätthåll alltid ett lämpligt avstånd runtom implantatet.

Tänk på att den endodontiska planeringen i coDiagnostiX endast är avsedd för planering av en rak snittlinje till startpunkten för rotkanalen. Själva behandlingen av rotkanalen stöds inte av planeringsguiden.

### Lägg till hylsor:

- Navigera till steget Place implants (placera implantat).
- n Välj ett implantat i objektträdet för att lägga till en hylsa eller förankring för detta implantat.

### eller

- välj Overview (översikt) i objektträdet för att lägga till hylsor eller förankringar till alla implantat samtidigt.
- Klicka på Select sleeve (välj hylsa) längst ned på skärmen för att öppna dialogrutan.
- Följ instruktionerna i dialogrutan.

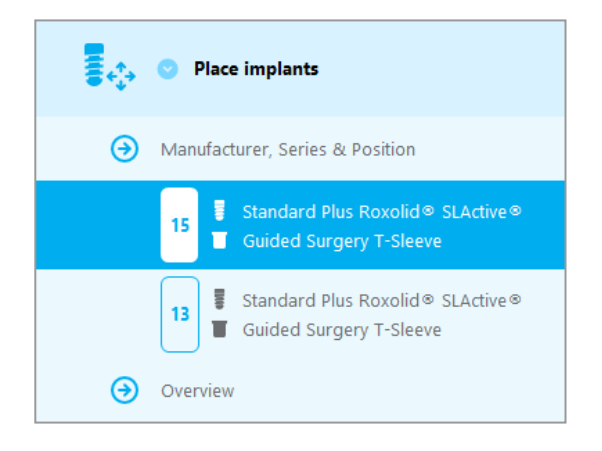

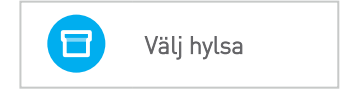

### Var försiktig!

Var medveten om att det är användaren av coDiagnostiX-programvaran som ensam är ansvarig för korrektheten för, noggrannheten i och fullständigheten i alla data som matas in i coDiagnostiX-programvaran.

### Steg 3: Kirurgisk guide

### Designa en kirurgisk guide

- Klicka på Surgical guide  $\Rightarrow$  delsteget Edit design (Kirurgisk guide – delsteget Redigera design).
- Välj Create surgical guide (skapa kirurgisk guide) längst ned på skärmen. Designguiden öppnas då.

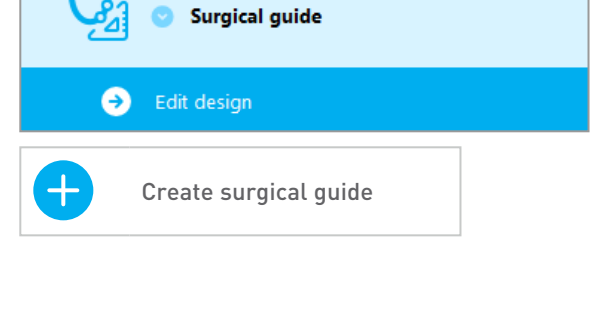

■ Följ instruktionerna i guiden.

Mer information om noggrannhet hos kirurgiska guider finns i kapitel [Säkerhetskontroller](#page-79-0) (p. [80\).](#page-79-0)

### Var försiktig!

Korrekt dimensionering av den kirurgiska guiden och val av ett på lämpligt sätt validerat material för den kirurgiska guiden ligger inom användarens eget ansvarsområde.

Se till att inspektionsfönstren placerade i den digitalt utformade kirurgiska guiden inte påverkar stabiliteten hos den slutgiltiga kirurgiska guiden. I annat fall föreligger det risk för felaktiga resultat som kan äventyra patientsäkerheten.

Borra aldrig direkt genom den kirurgiska guiden. Använd alltid lämplig metallstyrning för att undvika flisning.

### Steg 4: Slutför

### Utskriftsprotokoll:

 $\blacksquare$  Klicka på Finish  $\Leftrightarrow$  delsteget Print protocol (Slutför understeget Skriv ut protokoll) i objektträdet.

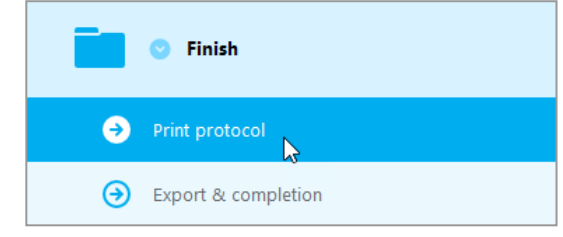

■ Välj de önskade protokollen i planeringsskärmens meny.

Valda protokoll Material list Details Surgical protocol

### Var försiktig!

Utskrifter som innehåller bilder av datasetet är inte avsedda för diagnostiska ändamål.

# 5. EXPERT-läge: användargränssnittet

### EXPERT-planeringsskärmen i coDiagnostiX

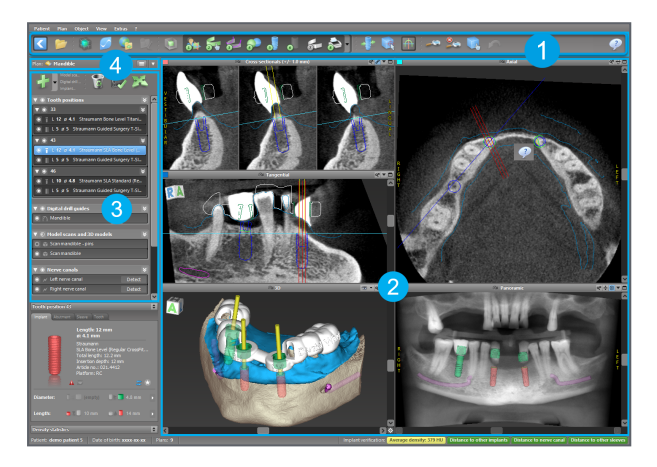

- Verktygsfält (för anpassning, se [Verktygsfält](#page-48-0) (p. 49))
- Vyer (för grundläggande information och vyhantering, se [Vyer](#page-49-0) (p. 50))
- Objektträd (för trädfunktioner och för att flytta/hantera objekt, se [Objektträd](#page-51-0) (p. 52))
- [Planer](#page-53-0)ingspanel (för att arbeta med planer, se Planer (p. 54))

# <span id="page-48-0"></span>5.1 Verktygsfält

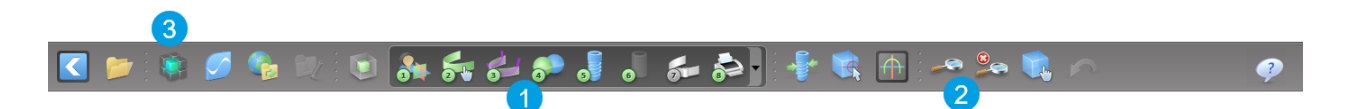

- **D** Verktyg för det interaktiva planeringsarbetsflödet.
- **2** Grundläggande verktyg för vyhantering.
- **3** Meny med en komplett uppsättning funktioner.

### Anpassa verktygsfältet

Högerklicka på verktygsfältet och välj Adjust (justera) för att öppna dialogrutan.

- För att lägga till ytterligare ikoner drar du respektive ikon från rutan till verktygsfältet och släpper den där.
- För att ta bort ikoner från verktygsfältet är det bara att dra bort dem från verktygsfältet (med dialogrutan öppen).

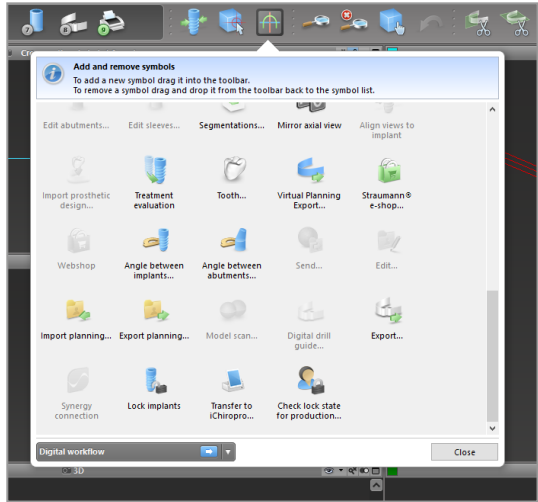

Eftersom verktygsfältet är anpassningsbart hänför sig alla hänvisningar till verktygsfältet som görs i denna bruksanvisning till standardkonfigurationen av verktygsfältet som omfattar det förvalda standardplaneringsarbetsflödet.

# <span id="page-49-0"></span>5.2 Vyer

- Vyerna är färgkodade och kan visas <sup>i</sup> andra vyer som referenslinje med respektive färg.
- Förstora en vy genom att klicka på knappen Full Screen (helskärm) eller dubbelklicka på namnlisten.
- Flytta panoramavyn innanför och utanför med den högra rullningslisten.

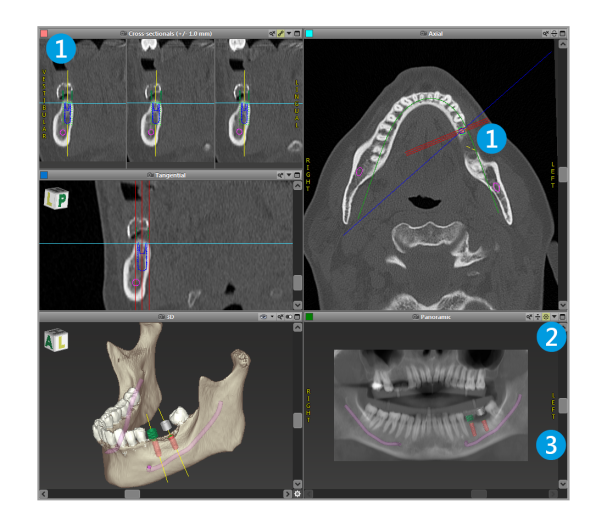

### Flytta vyer

- Aktivera verktyget Move and Turn (flytta och vrid) från verktygsfältet.
- Flytta vyn med vänster musknapp.
- Rotera vyn med höger musknapp (gäller endast 3D-vy).

### Hantera vyerna: de viktigaste verktygen

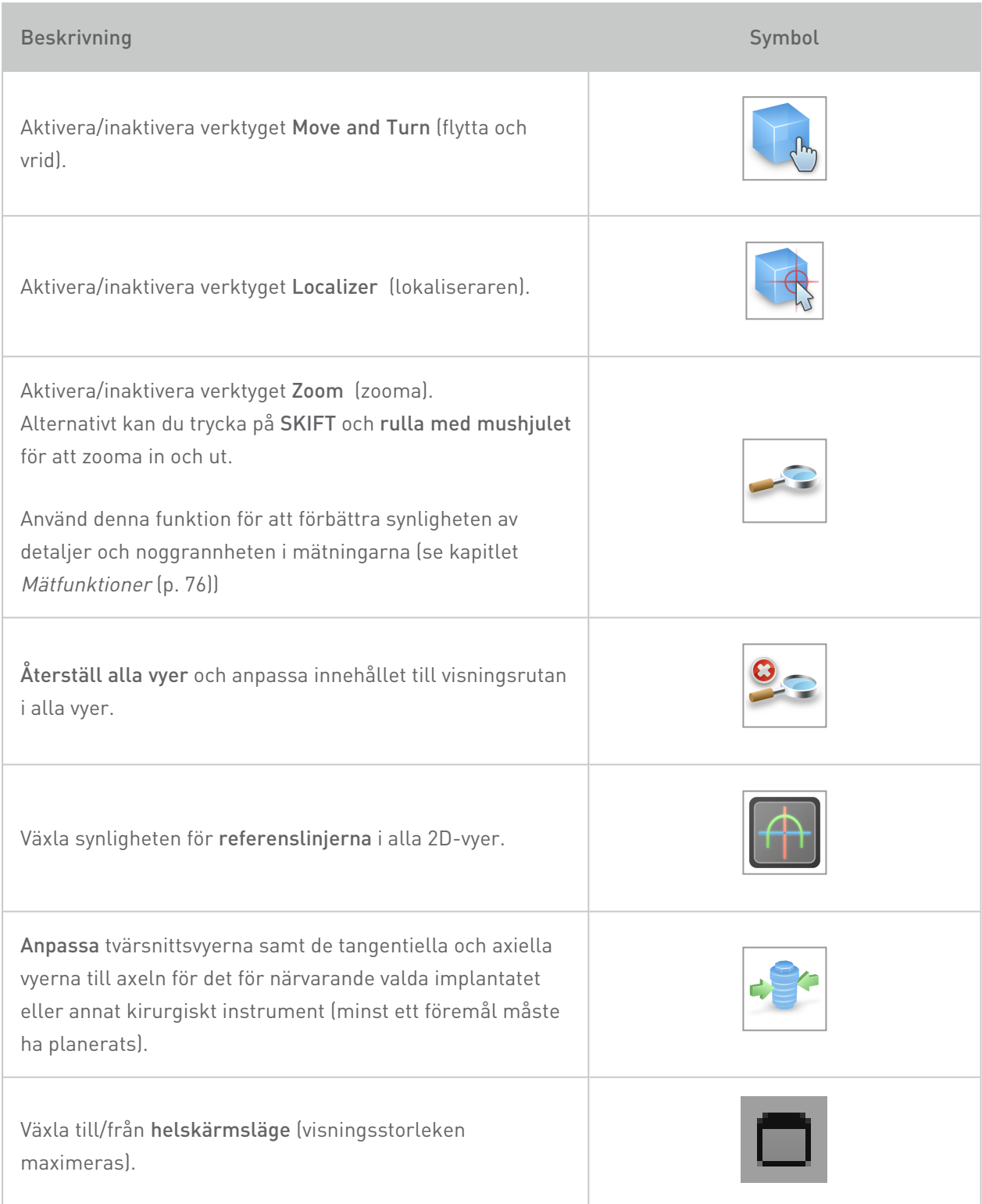

# <span id="page-51-0"></span>5.3 Objektträd

### Objektträdet innehåller:

- Trädfunktioner (t.ex. lägga till, ta bort)
- $\blacksquare$  Alla objekten (t.ex. implantat, andra kirurgiska instrument, nervkanaler, mätningar, modellskanningar, profiler av bensnitt, kirurgiska guider)
- Tandpositionspanel (tandposition som för närvarande är vald)
- All information om implantatet eller andra kirurgiska instrument, som också går att redigera.
- Densitetsstatistik

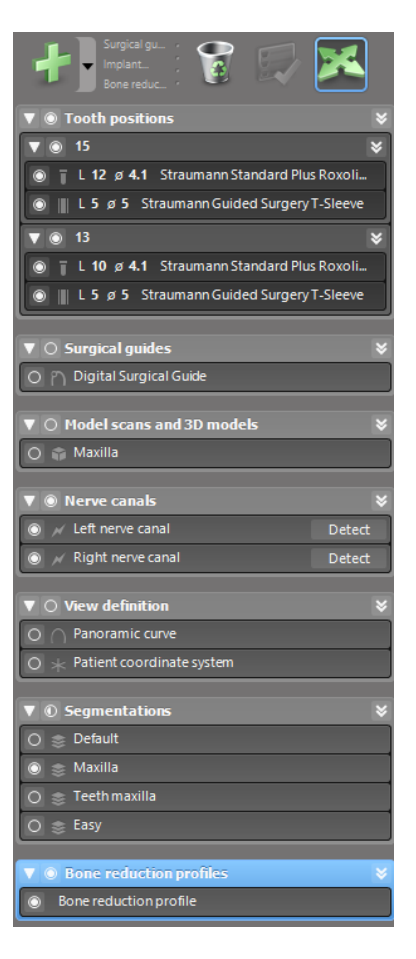

### Flytta/rotera objekt

- Välj objektet i objektträdet.
- Aktivera positioneringsläget i objektträdet.
- Flytta objektet med vänster musknapp.
- Rotera objektet med höger musknapp (gäller endast vissa objekt)

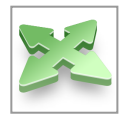

### Objekt: de viktigaste trädfunktionerna

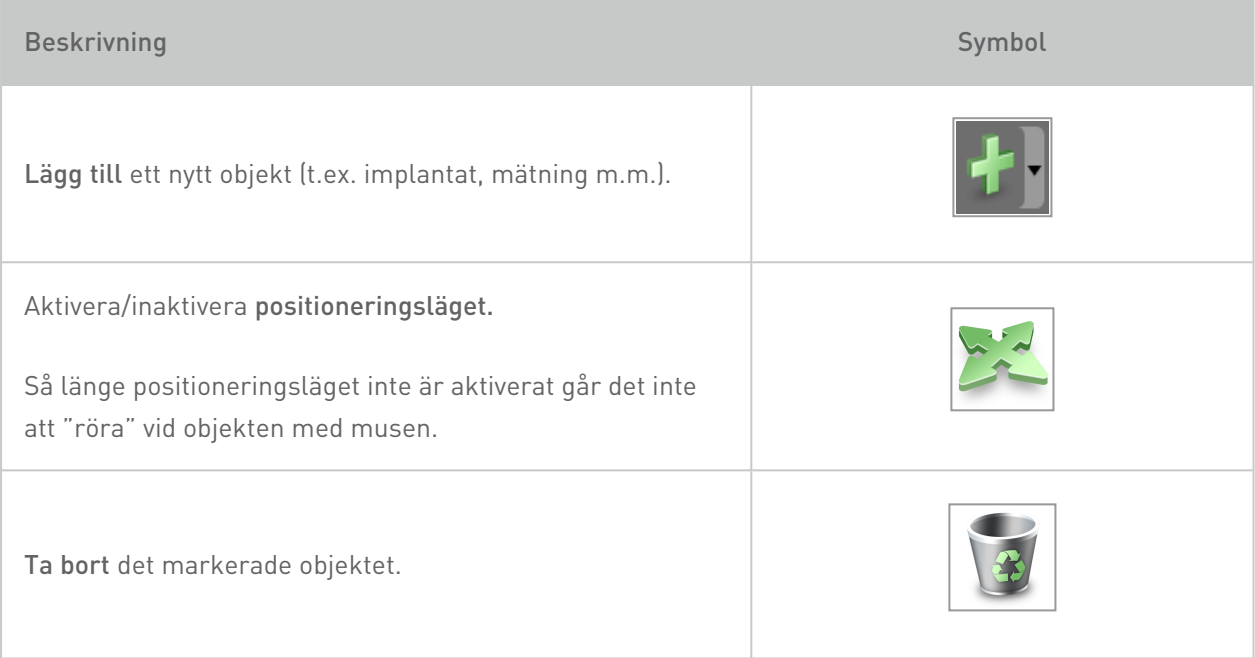

# <span id="page-53-0"></span>5.4 Planer

### Arbeta med olika planer

Planeringsdata hanteras i planer. Du kan skapa flera planer för en patient. Använd kombinationsrutan för att bläddra bland dina planer.

### En plan kan:

- skapas som ny, tas bort och kopieras (välj i menyn Plan )
- skyddas mot ändringar (välj Plan > Properties (Plan > Egenskaper) i huvudmenyn och markera alternativet Protect this plan against changes (skydda den här planen mot ändringar)). Sådant skydd går att ångra.
- färdigställas (välj Plan > Finalize (Plan > Färdigställ) i huvudmenyn). Inga ytterligare ändringar kommer att tillåtas. Skapa en kopia av planen om du måste ändra något senare.

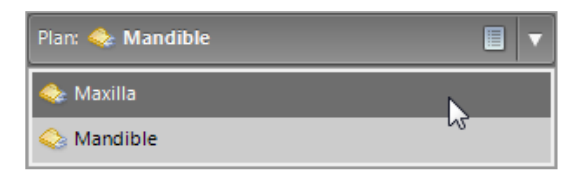

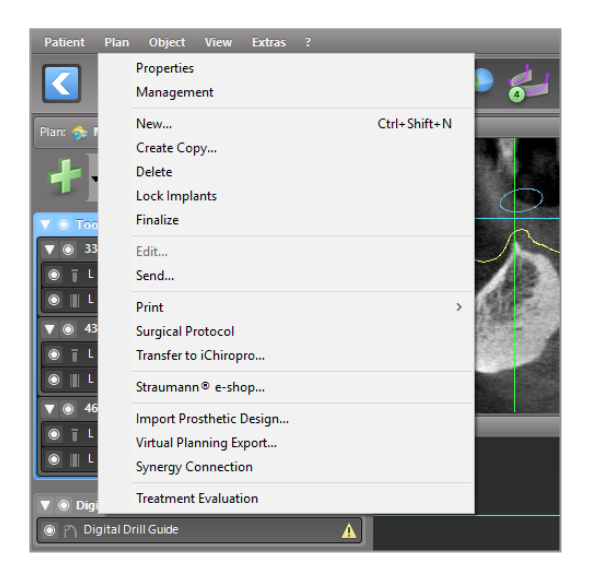

# 6. EXPERT-läge: planering av patientfall steg för steg

# 6.1 Anpassa patientens koordinatsystem

Klicka på Align patient coordinate system (anpassa patientens koordinatsystem) i verktygsfältet.

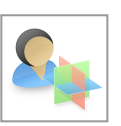

- n Få det gröna planet att sammanfalla med patientens ocklusala plan, och det röda planet med patientens sagittala plan.
	- Flytta patientens koordinatsystem (PCS) genom att klicka med vänster musknapp och hålla den intryckt medan du drar med musen.
	- Rotera PCS:et genom att klicka med höger musknapp och hålla den intryckt medan du drar med musen.
- Klicka på OK för att spara anpassningen.

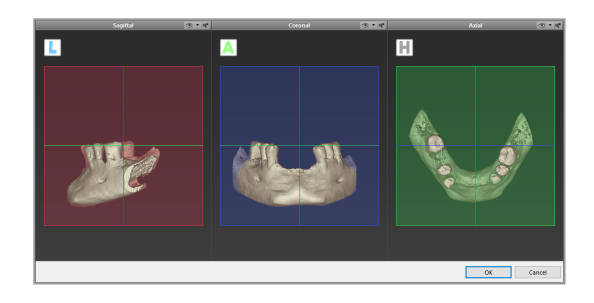

# 6.2 Panoramakurva

- Klicka på ikonen Panoramic Curve (panoramakurva) i verktygsfältet.
- n När muspekaren är över någon av punkterna tar du tag i dem genom att klicka med vänster musknapp och hålla den intryckt medan du drar med musen för att flytta kurvan enligt patientens anatomi.
- För att skapa ytterligare punkter klickar du utanför de befintliga fem grundpunkterna.
- Om du vill ta bort en punkt högerklickar du på punkten och väljer Delete Point (ta bort punkt) i snabbmenyn. De fem grundpunkterna kan inte tas bort.

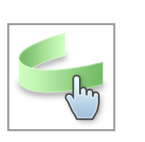

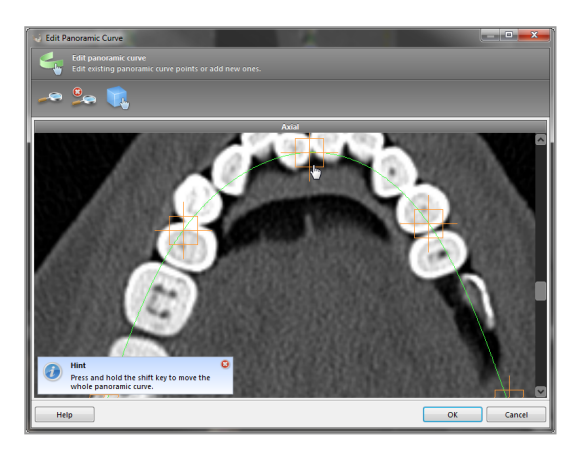

## 6.3 Identifiera nervkanalen

- Klicka på ikonen Nerve Canal (nervkanal) i verktygsfältet för att lägga till nervkanalobjekten. Positioneringsläget aktiveras automatiskt.
- n I objektträdet väljer du den nervkanal som ska identifieras. Ställ in ingångspunkten vid mentala foramen och utgångspunkten vid underkäksforamen genom att klicka direkt i vyerna.

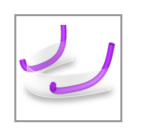

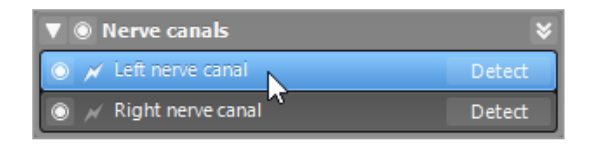

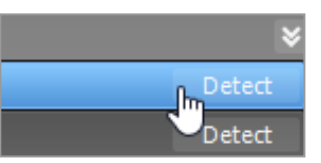

### Automatisk identifiering

Klicka på Detect (identifiera) i objektträdet. Då identifierar coDiagnostiX automatiskt nervkanalen.

#### Manuell definiering

■ Ange ytterligare nervkanalpunkter genom att klicka direkt i vyerna och/eller flytta befintliga punkter efter behov. Sekvens och diameter för nervkanalpunkterna kan justeras via snabbmenyn.

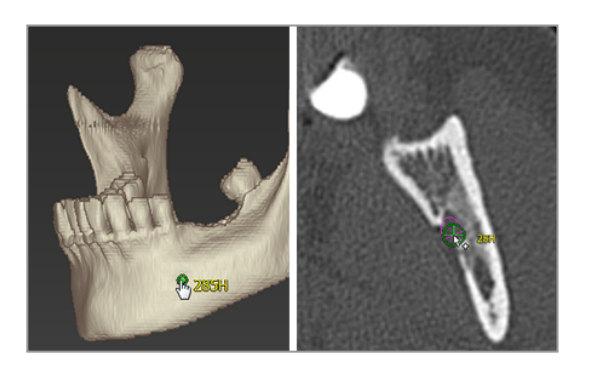

Mer information om säkerhetsavstånd till nervkanalen finns i kapitlet [Säkerhetskontroller](#page-79-0) (p. [80\).](#page-79-0)

### Var försiktig!

Verifiera alltid riktigheten och noggrannheten i visningen av nervkanalen.

Automatisk nervidentifiering garanterar inte exakt och noggrann visning av nervkanalen. Se till att alltid verifiera nervkanalens korrekta position manuellt.

Om nervdefinitionen inte är tydlig på grund av dålig bildkvalitet får inte datasetet användas.

Upprätthåll alltid ett lämpligt säkerhetsavstånd till nervkanalen.

## 6.4 Importera och matcha modellskanningsdata

- Klicka på Add model scan (lägg till modellskanning) i verktygsfältet.
- Välj källa för modellskanningen (CAD-fil, segmentering, DWOS Connect-order).
- Välj filen och läs in den.

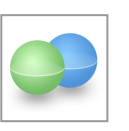

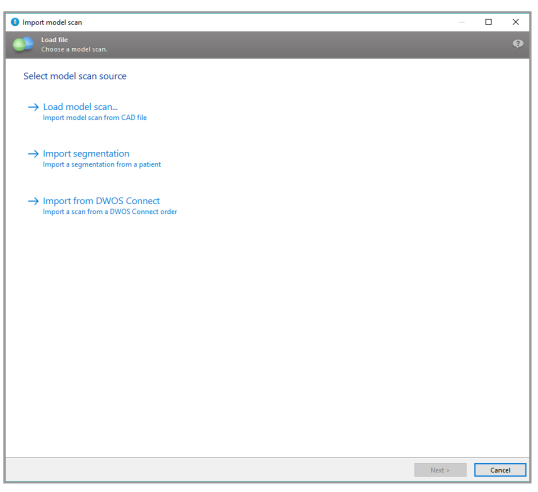

### $\Box$  Obs!

För att kunna importera en DWOS Connect-order måste du först logga in till DWOS Connect. Inloggningsuppgifter medföljer skannerenheten.

■ Välj metoden för att anpassa modellskanningen. Standardmetoden är anpassning till ett annat objekt. Fler möjliga alternativ för anpassning anges i användarhjälpen i coDiagnostiX.

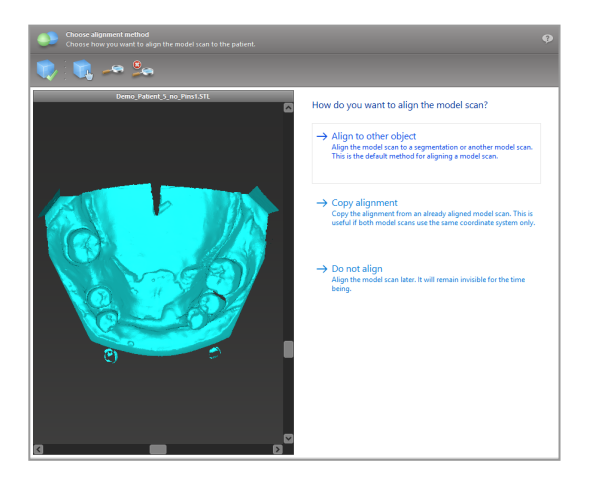

- Välj det registreringsobjekt (segmentering av volymdata eller tidigare importerad modellskanning) som du vill använda för matchning. Modellskanningen och registreringsobjektet måste täcka analoga anatomiska regioner.
- Definiera par av motsvarande regioner genom att klicka på det berörda området, både på modellskanningen och på registreringsobjektet.
	- För partiellt tandlösa fall använder du de återstående tänderna.
	- För tandlösa fall använder du tillfälliga implantat.

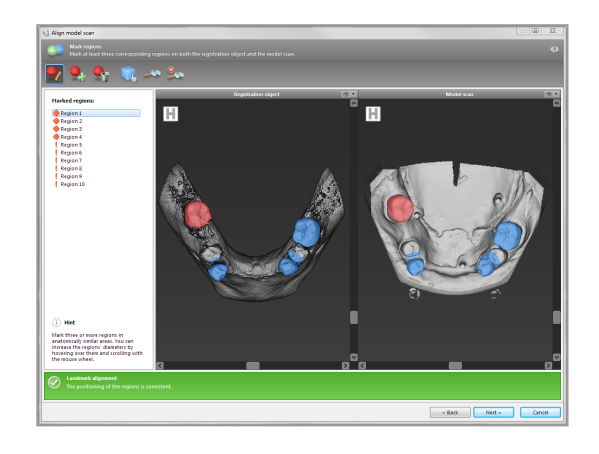

Par av motsvarande regioner ska inte ligga på en (ungefärligt) rät linje och måste placeras på anatomiskt signifikanta positioner och så långt bort från varandra som möjligt.

Klicka på Next (nästa) för att utföra automatisk registrering.

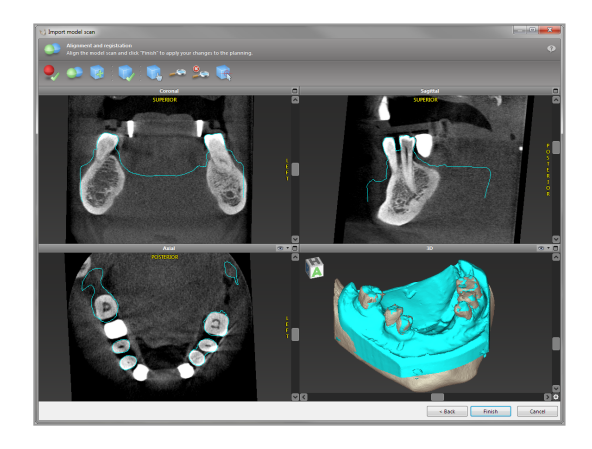

### Var försiktig!

Kontrollera noggrant överensstämmelsen för konturerna för de sammanslagna 3D-objekten i alla vyer för att säkerställa korrekt och noggrann anpassning av båda objekten vid import. Matchning av modellskanningsdata är en nödvändig förutsättning för att kunna designa kirurgiska guider. Noggrannheten i matchningen av data inverkar direkt på noggrannheten hos den designade kirurgiska guiden.

En bristfällig kirurgisk guide kan resultera i skador på vital anatomi vid tidpunkten för det kirurgiska ingreppet.

- Om resultatet inte är tillfredsställande anpassar du modellskanningen manuellt i alla fyra vyerna. Gör det genom att flytta skanningsprofilerna med musen. Eller så använder du fininställningsfunktionen genom att klicka på ikonenFine Alignment (fininställning) i guidens verktygsfält.
- Klicka på knappen Finish (slutför) för att tillämpa skanningsimporten på ditt patientfall.

Mer detaljerad information finns i användarhjälpen i coDiagnostiX.

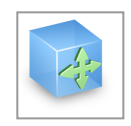

# 6.5 Planera kirurgisk behandling

coDiagnostiX möjliggör olika behandlingsplaneringar inom tandkirurgi. Planeringen beror på kraven för behandlingen och patientsituationen.

För planeringen gäller – enskilt var för sig eller i kombination med varandra – följande grundläggande principer:

- Planera en kirurgisk snittlinie längs en bana
- Planera en kirurgisk snittlinie längs en profil
- Planera en modell som är lämpligt för att utvärdera kirurgisk förberedning eller andra kirurgiska steg

Grundprincipen påverkar också planeringen.

### Planera implantat

Vid planering av ett implantat gäller samma grundläggande princip som vid planering av en kirurgisk snittlinje längs en bana. Planeringen definierar orienteringen av en kirurgisk artikel (inklusive kirurgiska instrument).

Klicka på ikonen Add Implant (lägg till implantat) i verktygsfältet. Masterdatabasen öppnas då.

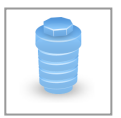

<sup>n</sup> Välj implantatet och tandposition(erna) där implantatet eller implantaten ska placeras. Klicka på OK så stängs databasen.

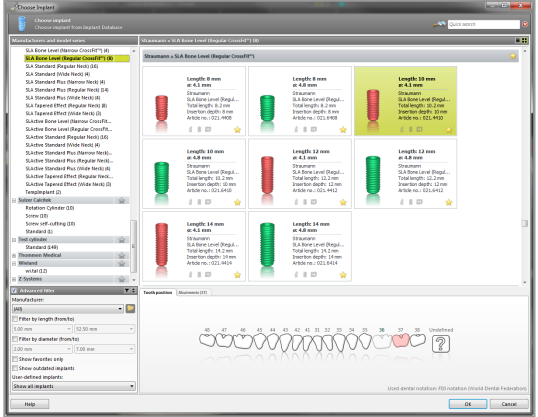

Justera implantatpositionen. Positioneringsläget är redan aktiverat.

### Justera implantatet

- Flytta implantatet med vänster musknapp.
- Rotera implantatet med höger musknapp.

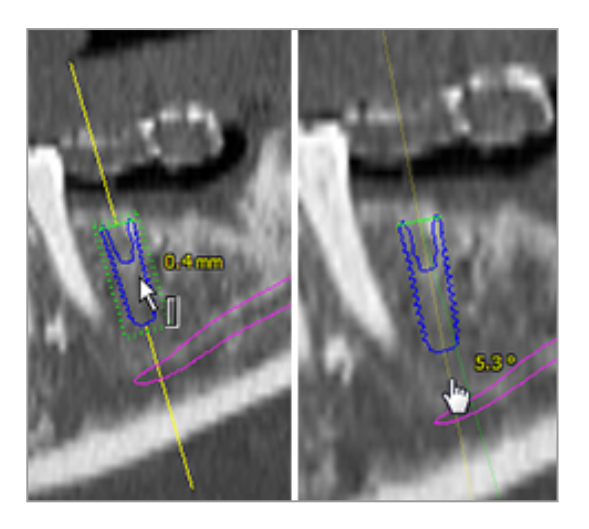

Stöd korrekt implantatpositionering genom att anpassa vyerna till implantatets axel. Detta gör att du kan rotera 360° runt implantatet i den tangentiella vyn.

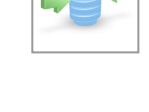

Verifiera alltid implantatens korrekta position.

### $\Box$  Obs!

Vid planering för endodontiska borrar och fixeringsstift gäller samma princip.

Mer information om säkerhetsavstånd mellan implantaten finns i kapitlet [Säkerhetskontroller](#page-79-0) (p. [80\).](#page-79-0)

### Var försiktig!

Upprätthåll alltid ett lämpligt avstånd runtom implantatet.

Tänk på att den endodontiska planeringen i coDiagnostiX endast är avsedd för planering av en rak snittlinje till startpunkten för rotkanalen. Själva behandlingen av rotkanalen stöds inte av planeringsguiden.

### Planera hylsor

Vid planering av en hylsa gäller samma grundläggande princip som vid planering av en kirurgisk snittlinje längs en bana.

- Välj implantat eller kirurgiskt instrument i objektträdet och klicka på ikonen Edit Sleeves (redigera hylsor) i verktygsfältet.
- Dialogrutan öppnas då.
- Välj ett hylssystem i listan.
- n Justera parametrarna efter önskemål.

Följ alla instruktioner från tillverkaren av hylssystemet.

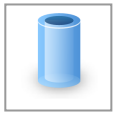

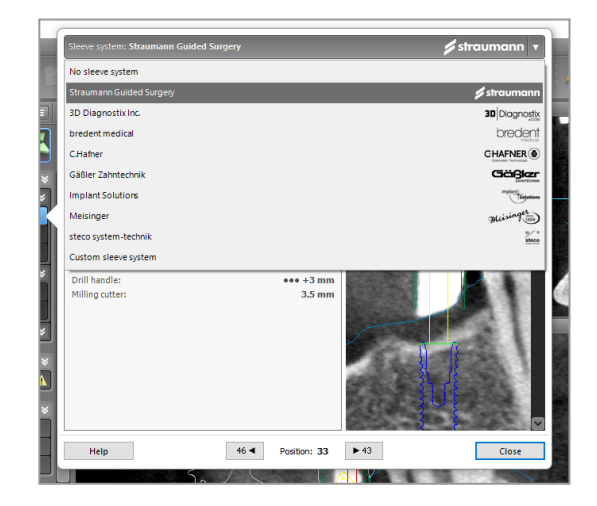

### Var försiktig!

Var medveten om att det är användaren av coDiagnostiX-programvaran som ensam är ansvarig för korrektheten för, noggrannheten i och fullständigheten i alla data som matas in i coDiagnostiX-programvaran.

### Planera en benreduktionsprofil

Vid planering av en benreduktionsprofil gäller samma grundläggande princip som vid planering av en profil där profilens yta definierar orienteringen av instrumentet som används under operationen.

### Förberedelser:

- Anpassa patientens koordinatsystem:
- Definiera panoramakurvan nära benreduktionen.
- Definiera alla implantat, stift och hylsor.

### Skapa profilen av bensnittet:

n Lägg till en profil av snittet från objektträdet. En ny panel kommer att visas.

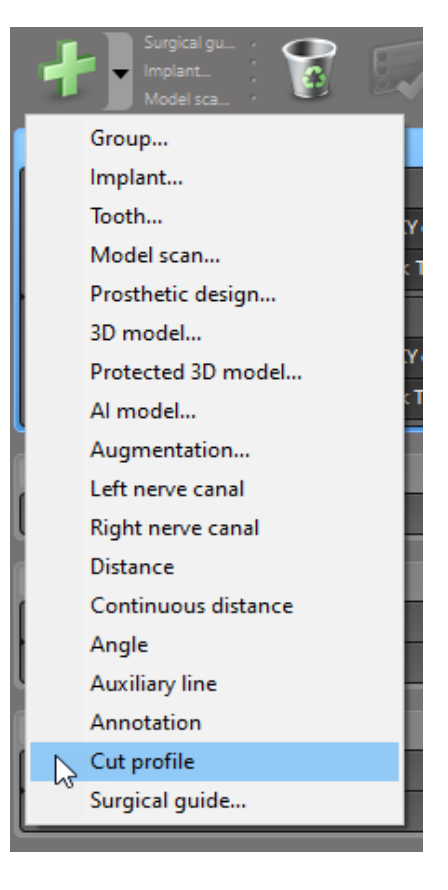

#### Placera referenspunkter:

Klicka på Lägg till baspunkter för implantatet i objektträdet för att automatiskt skapa referenspunkter. Eller så klickar du i panoramavyn för att manuellt lägga till, redigera eller ta bort referenspunkter.

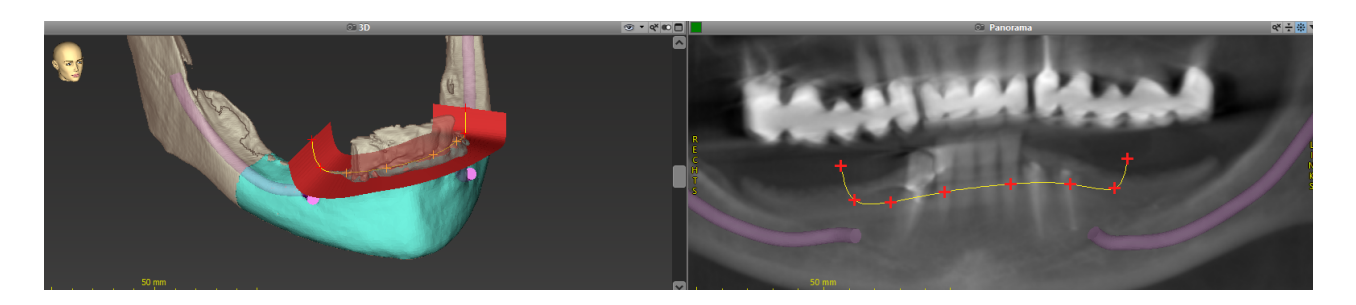

■ Justera parametrar (offset och vinkling) efter behov och kontrollera positionen för profilen av snittet i förhållande till implantatets position. Skapa en segmentering av käkbenet utan tänder och konvertera till 3D-modell (ytterligare instruktioner om segmentering finns i användarhjälpen i coDiagnostiX).

 $\Box$  Obs!

Vid planering av kirurgiskt ingrepp för avlägsnande av tandrot, externt lyft av sinusslemhinna och gingivektomi gäller samma princip.

### Planera automatisk tandtransplantation

Vid planering av en automatisk tandtransplantation gäller samma grundläggande princip som vid planering av en modell som är lämplig för utvärdering av en kirurgisk förberedning eller andra kirurgiska steg.

- Välj en donatortand i segmenteringsläget.
- n Skapa en segmenterad STL-fil av den valda donatortanden och konvertera den till en modell.
- Planera virtuell automatisk transplantation av donatortanden med rätt vinkling och rotation samt exakt positionering.

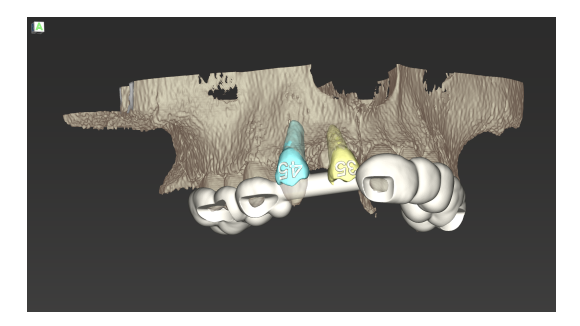

Figure 1: En färdig guide för automatisk tandtransplantation för två donatortänder

### $\Box$  Obs!

För benaugmentation och ortognatisk planering gäller samma principer.

# 6.6 Designa den kirurgiska guiden

Den kirurgiska guiden - fristående eller i kombination:

- säkerställer att snittlinjen följs under det kirurgiska ingreppet
- n säkerställer att profilen följs under det kirurgiska ingreppet
- utvärderar resultatet av en operation under ingreppet

I följande tabell visas förhållandet mellan specifika principer för preoperativ planering och typ av kirurgisk guide:

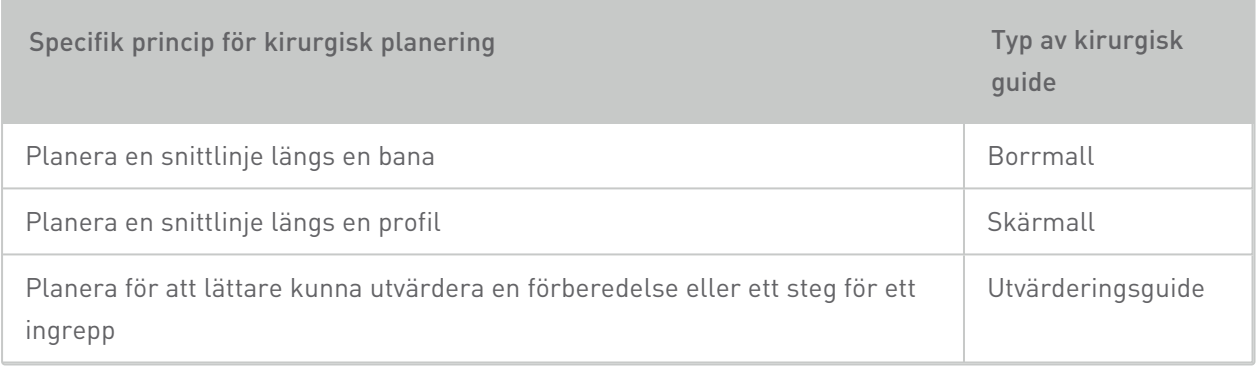

### Förberedelser

- **E** Slutför din planering.
- Skanna primärmodellen och importera denna skanning. Modellskanningen får inte innehålla någon uppvaxning eller protesuppsättning.
- Matcha modellskanningen med motsvarande segmentering.
- Till skärmall förbereder du en 3D-modell av benytan (segmentering av käkben utan tänder).

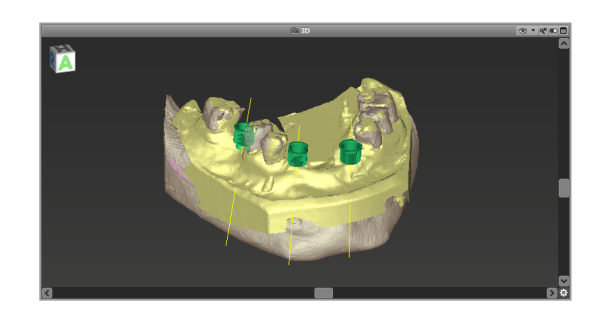

### Var försiktig!

En bristfällig kirurgisk guide kan resultera i skador på vital anatomi vid tidpunkten för det kirurgiska ingreppet.

### Designguide

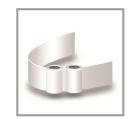

- Klicka på ikonen Add surgical guide (lägg till kirurgisk guide) i verktygsfältet för att öppna guiden.
- Bestäm om du vill skapa en helt ny kirurgisk guide eller använda en befintlig kirurgisk guide som mall.

kirurgiska guiden. Om du arbetar med dubbelskanningsmetoden markerar du Använd undersidan av dubbelskanning. ■ Om det behövs definierar du regioner för

■ Definiera införingsriktningen för den

- benstöd. ■ Definiera kontaktytor och justera
- inställningar för hylsmontering. Om det behövs ritar du en kontaktyta för gomstöd.
- Ställ in offset, väggtjocklek och tjocklek på förbindelsedelen.
- Ange parametrarna för skärskenorna (endast tillgängligt om rutan Med benstödsregioner markerades på startskärmen i guiden).
- Lägg till inspektionsfönster (valfritt).
- Lägg till etikettext (valfritt).
- Slutför din kirurgiska guide.

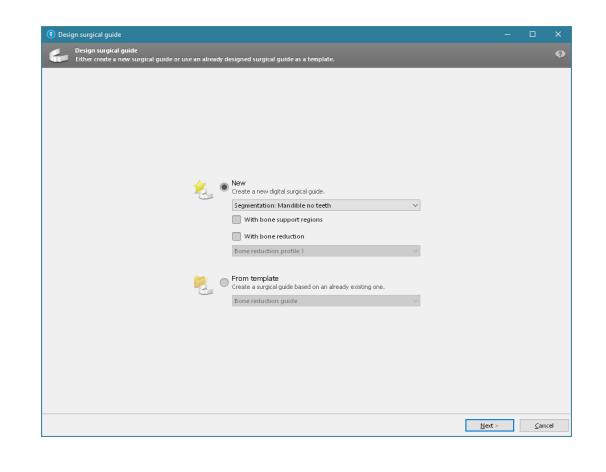

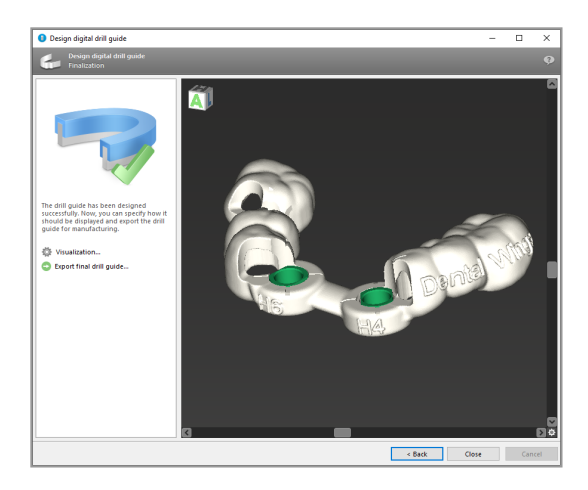

Mer information om noggrannhet hos kirurgiska guider finns i kapitel [Säkerhetskontroller](#page-79-0) (p. [80\)](#page-79-0).

### Exportera

■ Exportera din kirurgiska guide (gäller inte för alla licensmodeller av coDiagnostiX se [Licensmatris](#page-91-0) (p. 92)). Se till att den kirurgiska guide du ska

exportera representerar den slutgiltiga planeringen.

Mer information finns i användarhjälpen i coDiagnostiX.

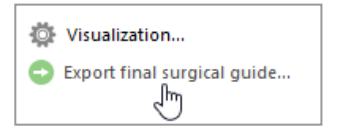

### Var försiktig!

Korrekt dimensionering av den kirurgiska guiden och val av ett på lämpligt sätt validerat material för den kirurgiska guiden ligger inom användarens eget ansvarsområde.

Se till att inspektionsfönstren placerade i den digitalt utformade kirurgiska guiden inte påverkar stabiliteten hos den slutgiltiga kirurgiska guiden. I annat fall föreligger det risk för felaktiga resultat som kan äventyra patientsäkerheten.

Borra aldrig direkt genom den kirurgiska guiden. Använd alltid lämplig metallstyrning för att undvika flisning.
### Kombinationsguider

Under utformningen kan guider kombineras med hjälp av olika metoder. De kan antingen integreras i varandra eller staplas på varandra.

#### Exempel för integrerade guider

Implantationsguider kan även utformas så att guidens design möjliggör utvärdering av den kirurgiska situationen. Det gula området visar den form som planeras för att utvärdera benaugmentation. Under operationen kan en nål användas för att se om benaugmentationen är tillräcklig.

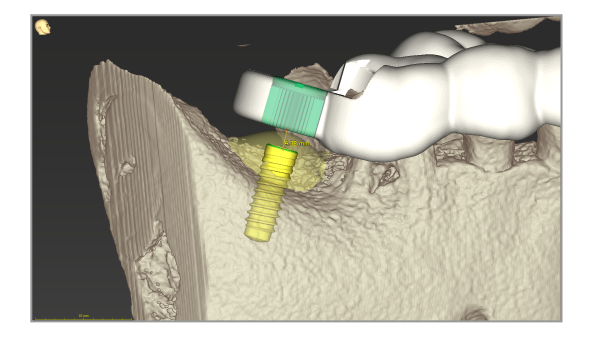

#### Exempel för staplade guider

I de fall där det för implantatplanering krävs en benreduktion i förväg kan guiderna staplas. Använd tillgängliga designfunktioner (t.ex. hål för fixeringsstift eller anatomiska strukturer) för stapling.

För detta krävs tre guider:

- $n$  en fixeringsstiftguide
- $n$  en benreduktionsquide
- $\blacksquare$  en implantationsquide

Designa benreduktionsguiden baserat på placeringen av fixeringsstiften. Fäst benreduktionsguiden med fixeringsstiften och stapla sedan implantationsguiden på benreduktionsguiden enligt vad som visas på bilden.

I procedurerna för staplade guider som beskrivs här är inte stiftguiden integrerad. Ta bort fixeringsstiftguiden direkt efter att du har borrat stifthålen.

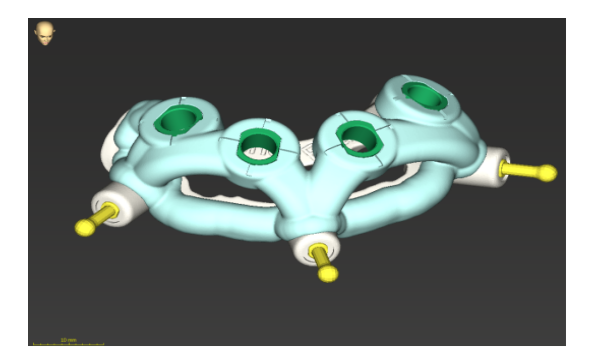

## 6.7 Utskriftsprotokoll

Utskriftsprotokoll fungerar främst som stödinformation eller dokumentation.

I verktygsfältet klickar du på pilen för ikonen Print (skriv ut) för att öppna menyn.

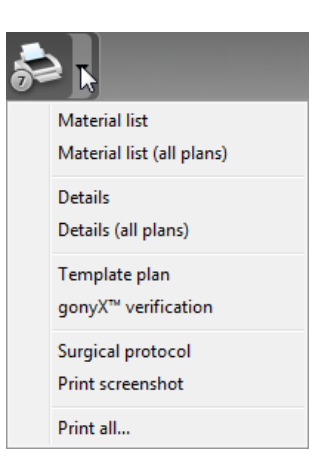

n

#### De viktigaste utskriftsprotokollen

■ Details protocol (detaljerat protokoll): Tillgängligt per implantat eller annat kirurgiskt instrument och ger detaljerad information tillsammans med bilder av planeringsvyerna.

Kirurgiskt protokoll (kirurgiskt protokoll): Lista sekvensen av kirurgiska instrument som ska användas enligt det valda systemet för guidad kirurgi (endast för vissa tillverkare).

#### Var försiktig!

Utskrifter som innehåller bilder av datasetet är inte avsedda för diagnostiska ändamål.

# 7. Valfria funktioner och stödfunktioner

## 7.1 DWOS Synergy

DWOS Synergy är ett gränssnitt för kommunikation mellan coDiagnostiX och Dental Wings DWOS eller coDiagnostiX och Straumann CARES Visual. Det gör designdata för proteser från Dental Wings DWOS eller Straumann CARES Visual tillgängliga i coDiagnostiX, och på omvänt sätt skickar DWOS Synergy planeringsinformation från coDiagnostiX till DWOS- eller Straumann CARES Visual-arbetsstationen.

Samarbete är möjligt:

- i lokala nätverk
- via internet (med ett DWOS Synergy-konto)

#### DWOS- resp. Straumann CARES Visual-sidan

- Skapa en order. DWOS 4 och 5/CARES Visual 9 och 9.5: Indikationsgrupp: Övriga; Indikation: coDiagnostiX-förankring DWOS 6 och 7/CARES Visual 10 och 11: Synergy-order
- I CAD-programmet initierar du Synergysessionen genom att öppna DWOS Synergy-dialogrutan och ange den lokala servern/onlinemottagaren.
- Informera mottagaren (DWOS Synergypartnern) om det pågående fallet.

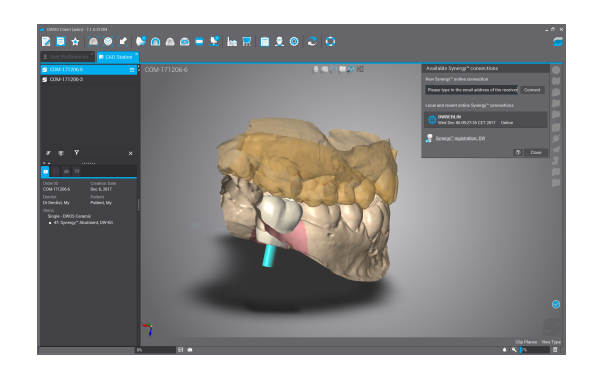

#### coDiagnostiX-sidan

- n Öppna coDiagnostiX-datasetet för denna patient.
- n I planeringsvyn klickar du på ikonen Synergyoch ansluter till det delade datasetet.
- Matcha ytdata med patientens DICOMdata.

### 7.2 Mätfunktioner

coDiagnostiX erbjuder nedanstående mätfunktioner. De nås genom att välja Object > Add (Objekt > Lägg till) i huvudmenyn.

Distance measurement (avståndsmätning): Avstånd mellan två punkter i mm

Continuous distance (kontinuerligt avstånd): Avstånd mellan flera punkter i mm

Angle measurement (vinkelmätning): Vinkel i grader (°) mellan två linjer som definieras av tre punkter

Genom att använda zoomverktyget ökar mätnoggrannheten (se Hantera vyerna: de [viktigaste](#page-50-0) [verktygen](#page-50-0) (p. 51)).

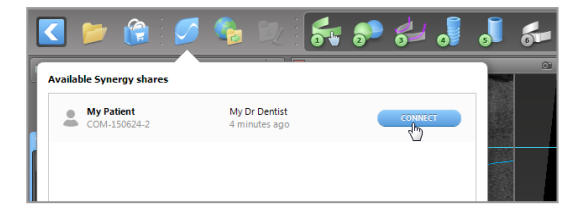

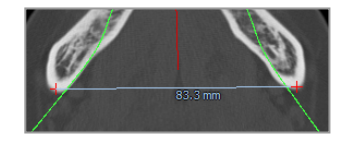

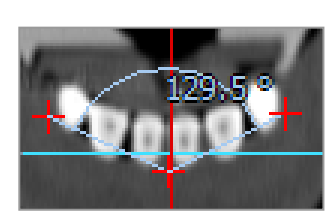

### 7.3 AI-assistenten

AI-assistenten är ett gränssnitt för kommunikation till en AI-tjänst via internet. Det kan hända att en användare begär support för att lösa rutinmässiga och tidskrävande uppgifter som behöver utföras i coDiagnostiX arbetsflöde för digital planering. För att kunna använda AItjänsten krävs att CBCT- och modellskanningsdata tillhandahålls för AI-assistenten.

#### Starta:

■ I läget EXPERT är AI-assistenten integrerad med DICOM-importen.

AI-assistenten inkluderar ett alternativ att avböja och kan också startas genom att klicka på knappen AI i verktygsfältet.

- Om AI-assistenten har använts för att förbereda DICOM-datamängderna kan du också använda den för att förbereda modellskanningen.
- **n** Välj Align using AI assistant (anpassa med AI-assistenten) i dialogrutan Model Scan (modellskanning). (Se kapitlet [Importera](#page-58-0) och matcha [modellskanningsdata](#page-58-0) (p. 59))

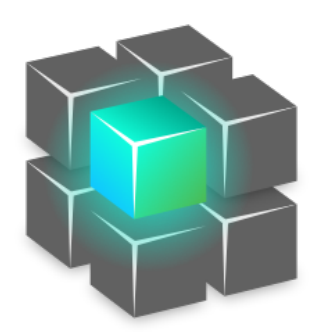

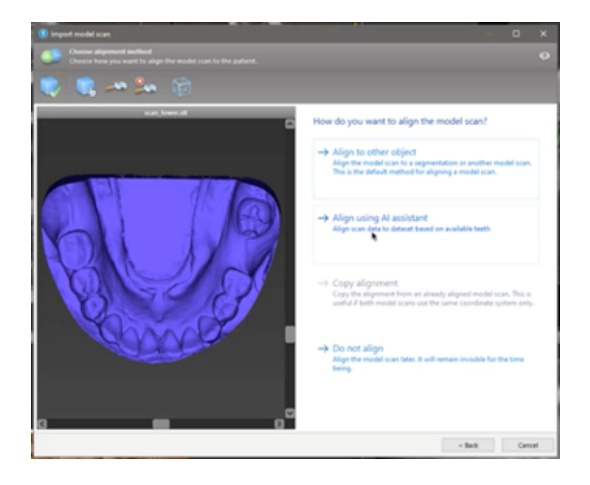

#### Status:

Medan AI-databehandlingen görs i bakgrunden kan du fortsätta arbeta med coDiagnostiX. Bearbetningstiden beror på internetanslutningens bandbredd, AIserverns arbetsbelastning och storleken på dataseten.

- Du kan när som helst kontrollera AIstatusen via symbolen för AIassistenten i verktygsfältet.
- <sup>n</sup> AI-statusinformationen visas också i listan över dataset på startskärmen i coDiagnostiX (se kapitlet Startskärmen i [coDiagnostiX](#page-30-0) (p. 31)[\)](../../../../../Content/Topics_coDiagnostiX/01_GETTING STARTED/Start_Screen.htm) och kapitlet [DICOM-import](#page-32-0) (p. 33)).

#### Granska AI-resultaten:

Efter att AI-assistenten har presenterat resultaten granskar du dem:

- I panelen till vänster visas vilka objekt AI-tjänsten har upptäckt och du kan välja och växla mellan dem.
- Granska och korrigera valda objekt efter behov. Följ instruktionerna i kapitlet [EXPERT-läge:](#page-54-0) planering av pa[tientfall](#page-54-0) steg för steg (p. 55), öppna AI-assistenten och använd tillgängliga alternativ.

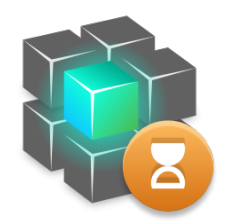

Bearbetningen fortskrider. Van Bearbetningen är klar.

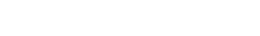

Klicka för mer information . Vicka för att få resultat

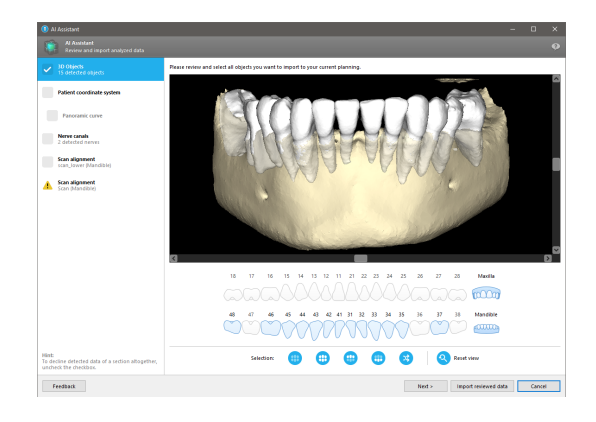

- Endast valda objekt (markerade) kommer att inkluderas i planeringen. Det är möjligt att importera endast en deluppsättning objekt eller avvisa alla. Om fel uppstår visas objektet med en gul varningssymbol (se bild) och kan inte väljas.
- Om du vill använda de valda objekten för behandlingsplanering klickar du på Import reviewed data (importera granskade data) och fortsätter sedan planeringen med coDiagnostiX.

### Anmärkningar

AI-modellen är tränad på pseudonymiserade data som är representantiva för vuxna patienter med partiell tanduppsättning som tidigare har valts ut av coDiagnostiX-användare främst inom EU samt i USA och Japan som lämpliga för tandkirurgiska behandlingar. AI-resultaten är optimala för de representativa data som AI-modellen har tränats på. Om AI-resultat används för vidare planering måste användaren noggrant granska och förbättra dem efter behov.

För optimala AI-resultat krävs minst en tand i varje kvadrant och ett mellanrum behövs mellan tänderna i över- och underkäken.

AI-tjänsten skapar ett felmeddelande för CBCT-data med snittjocklek > 0,8 mm.

Det kan hända att AI-tandmärkningen inte är korrekt, men den kan inte korrigeras.

#### Var försiktig!

Var medveten om att det är användaren av coDiagnostiX-programvaran som ensam är ansvarig för korrektheten för, noggrannheten i och fullständigheten i alla data som matas in i coDiagnostiX-programvaran.

## 8. Säkerhetskontroller

 $\checkmark$  Rikta alltid in alla 2D-vyer mot implantatets axel och rotera runt implantatet för att säkerställa korrekt positionering och för att undvika kollisioner. Detta gäller även andra kirurgiska instrument.

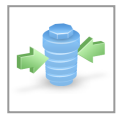

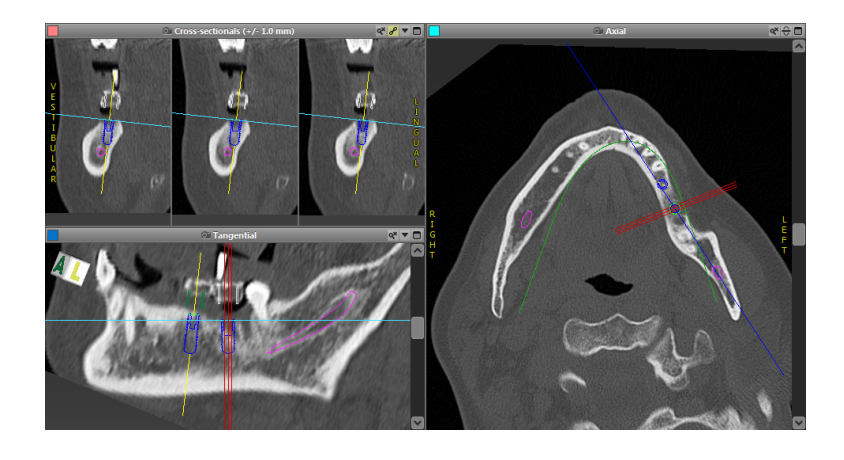

 $\checkmark$  Beakta alltid kollisionsvarning och varning för kritiskt avstånd till nerv.

#### Varning för kritiskt avstånd

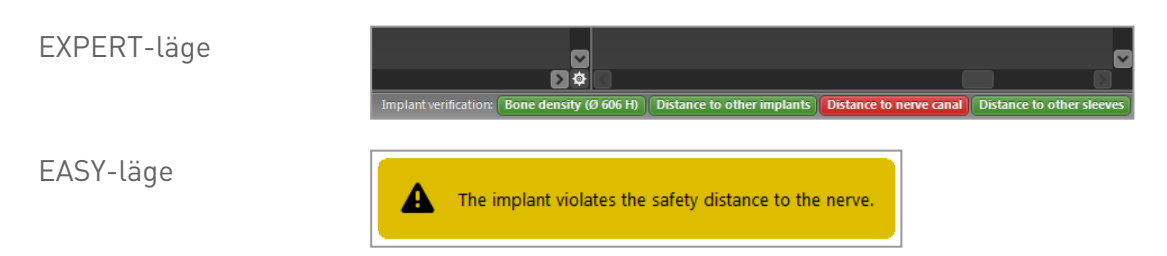

Varning för kritiskt avstånd/kollision visas när ett föremål är placerat på sådant sätt att avståndet till andra föremål är mindre än ett definierat värde. Användaren kan fortfarande placera föremålet där så önskas för att underlätta den kirurgiska planeringen. Den slutliga placeringen av föremålet måste överensstämma med patientens anatomi och läkarens bedömning.

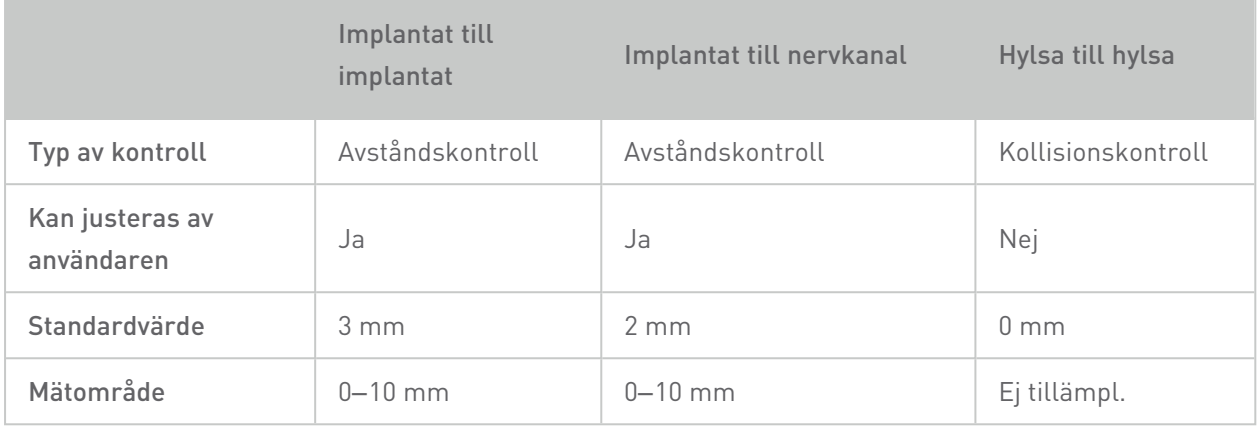

#### Var försiktig!

Upprätthåll alltid ett lämpligt säkerhetsavstånd till nervkanalen.

Upprätthåll alltid ett lämpligt avstånd runtom implantatet.

- $\checkmark$  Verifiera alltid automatisk identifiering av nervkanal manuellt.
- $\checkmark$  Kontrollera alltid att ytdata (t.ex. modellskanning) är korrekt och exakt anpassade till volymdata (DICOM-data).

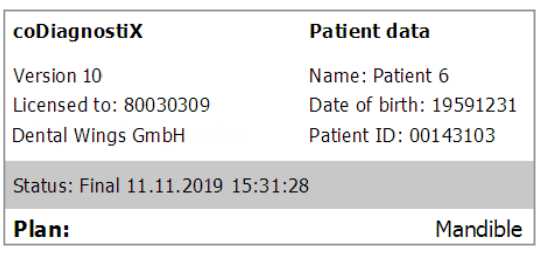

#### Mätnoggrannhet

- $\checkmark$  Ge alltid informationen om CBCT- eller CT-skanningar (tillgänglig via hjälpmenyn i programvaran) till radiologen innan den första skanningen.
- $\checkmark$  Styr alla automatiska funktioner i programvaran.
- $\checkmark$  När planeringen är klar slutför du alltid planen (Plan > Finalize) (Plan > Slutför). Se till att endast slutgiltiga planer skickas till produktion och/eller används för att exportera data (t.ex. för kirurgiska guider) för produktion.
- ü Kontrollera alla utskrifter för att säkerställa att de hör till motsvarande färdigställda plan.
- $\checkmark$  Säkerhetskopiera dina data med jämna mellanrum för att undvika förlust av data på grund av systemkrasch eller maskinvarufel.
- $\checkmark$  En allmän förutsättning för noggranna resultat är att användaren följer alla instruktioner från mjukvarutillverkaren samt en noggrann planering med coDiagnostiX från användarens sida.
- $\checkmark$  Efter att planeringen genomförts med coDiagnostiX beror noggrannheten hos de kirurgiska guiderna och placeringen av operationsområdet på följande faktorer:
- Kvaliteten på CBCT- eller CT-datamängderna/modellskanningsdatamängderna
- Precisionen av användaren att anpassa modellskanningsdata till CBCT- eller CT-data
- Fel i utformningen av programvarumodellen för den kirurgiska guiden, till exempel att fel kirurgiska instrument används, eller att kirurgiska instrument inte placeras tillräckligt noggrant
- Fel vid tillverkningen av kirurgiska guider
- Underlåtenhet att testa passformen för den kirurgiska guiden på modellen före användning
- Underlåtenhet att testa passformen för den kirurgiska guiden på patienten före operationen
- Den kirurgiska guiden har placerats fel i patientens mun, vilket resulterar i ej tillräckligt noggrann passform och interoperativa rörelser
- Att de styrda kirurgiska instrumenten inte passar för den kirurgiska guiden, eller instrumentslitage eller felaktigt val av kirurgiskt instrument kan resultera i lös passform och bristande positionsnoggrannhet

# 9. Underhåll

Tillverkaren behöver inte utföra något underhåll på coDiagnostiX under produktlivscykeln (se [Produktens](#page-6-0) livscykel (p. 7)).

Användaren är dock ansvarig för följande:

- n Se till att data säkerhetskopieras regelbundet för att förhindra förlust av data (se kapitlet [Dataskydd](#page-23-0) (p. 24) och avsnittet [Hantering](#page-30-1) (p. 31) i kapitlet Startskärmen i [coDiagnostiX](#page-30-0) (p. [31\)\)](#page-30-0).
- Uppdatera programvaran enligt anvisningarna under [Produktens](#page-6-0) livscykel (p. 7) för att säkerställa att regelverket åtföljs kontinuerligt under hela produktlivscykeln. Med en aktiv internetanslutning får användaren automatiskt meddelanden om väntande uppdateringar. Om du vill söka efter uppdateringar manuellt öppnar du menyn Help (?) (hjälp) och väljer Dental Wings Online > Check for New Updates (Dental Wings Online > Sök efter nya uppdateringar).

#### Var försiktig!

Onlineuppdateringar används också för att lösa säkerhets- och/eller informationssäkerhetsproblem. Sådana uppdateringar är obligatoriska. Närmare detaljer om onlineuppdateringen ges vid tidpunkten för uppdateringen.

# <span id="page-83-0"></span>10. Distributörer och service

Vid eventuella frågor kontaktar du er lokala distributör.

Alternativt kan du kontakta coDiagnostiX.support@dental-wings.com (på engelska eller tyska).

# 11. Tekniska data och produktetiketten

## 11.1 Omgivningsförhållanden

För att säkerställa oskadat skick på och driftberedskap för maskinvaruelement (donglen), datamedium och annat material som tillhandahålls för installation och användning av coDiagnostiX ska följande villkor vara uppfyllda:

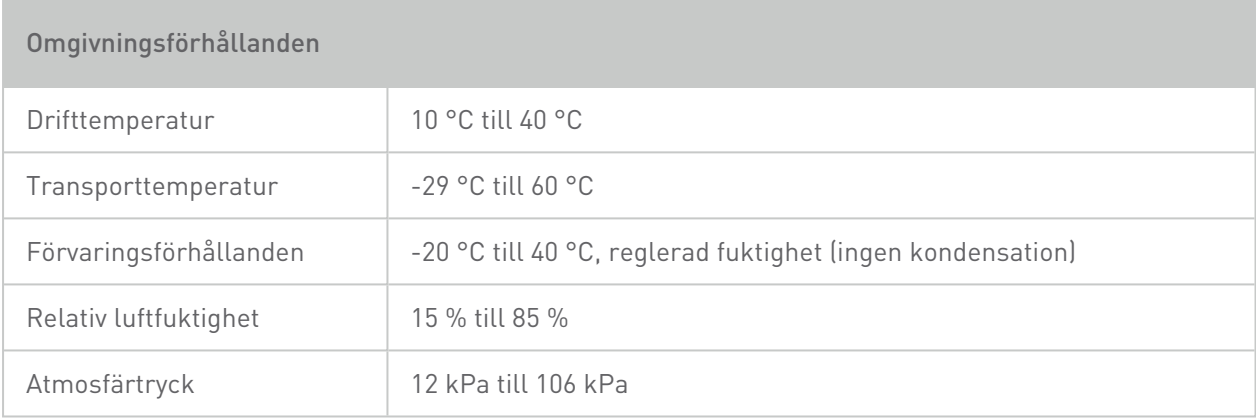

### 11.2 Krav på maskin- och programvara

Användaren är ensam ansvarig för att tillhandahålla maskin- och programvara som är lämplig för att köra coDiagnostiX. Den ska överensstämma med nationella säkerhetsföreskrifter och inte inverka på säkerheten och prestandan för coDiagnostiX. Obligatoriska krav anges i nedanstående tabell.

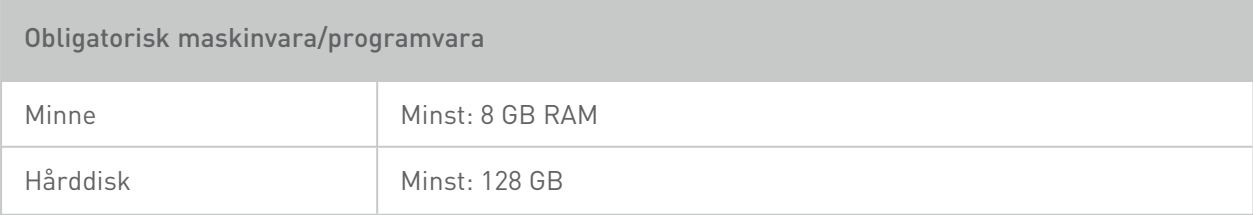

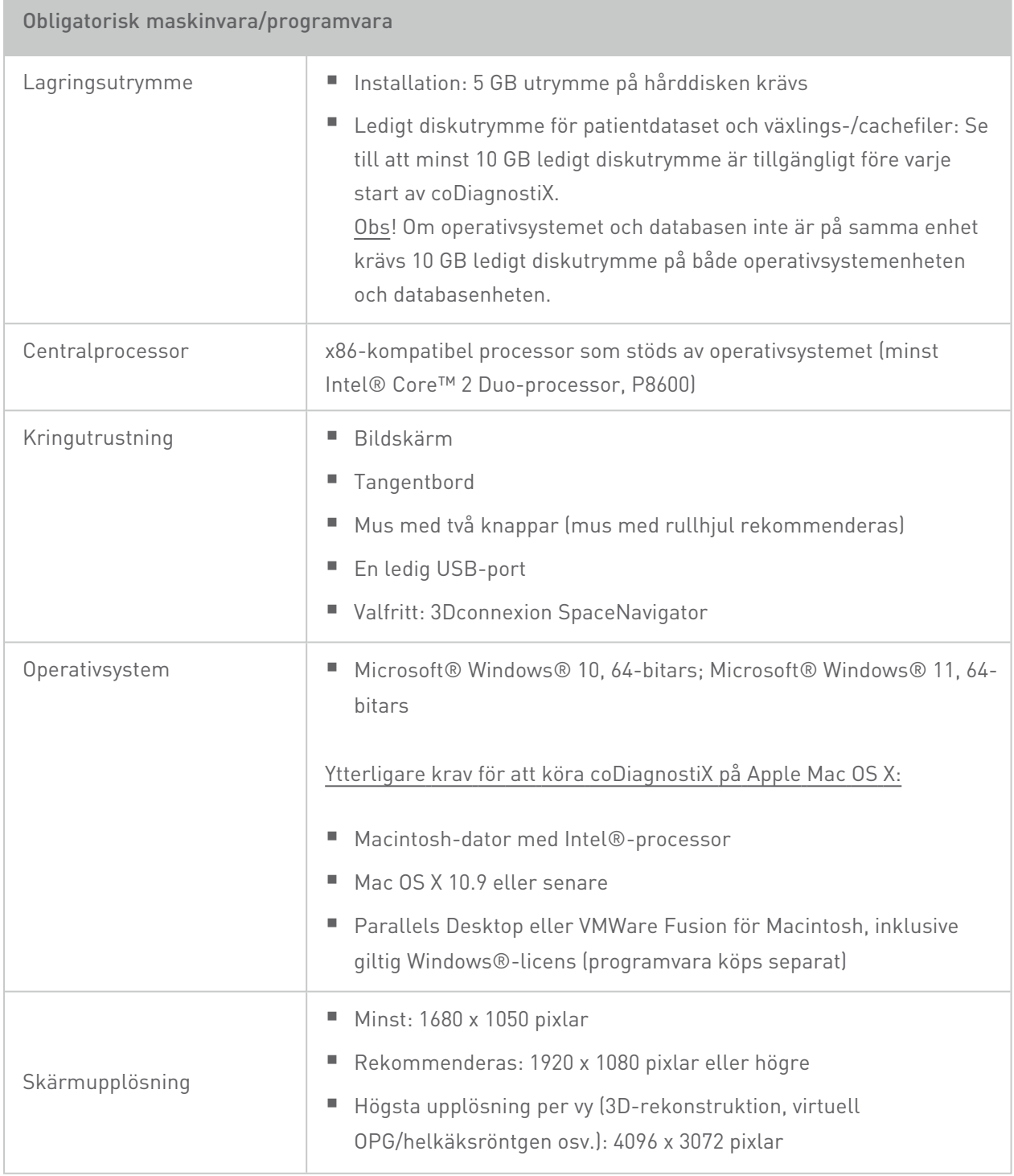

Minimikrav har specificerats för att möjliggöra smidig drift av coDiagnostiX. Programvaran kan också köras på konfigurationer med högre prestanda. Lämpligheten för sådana konfigurationer måste valideras av användaren.

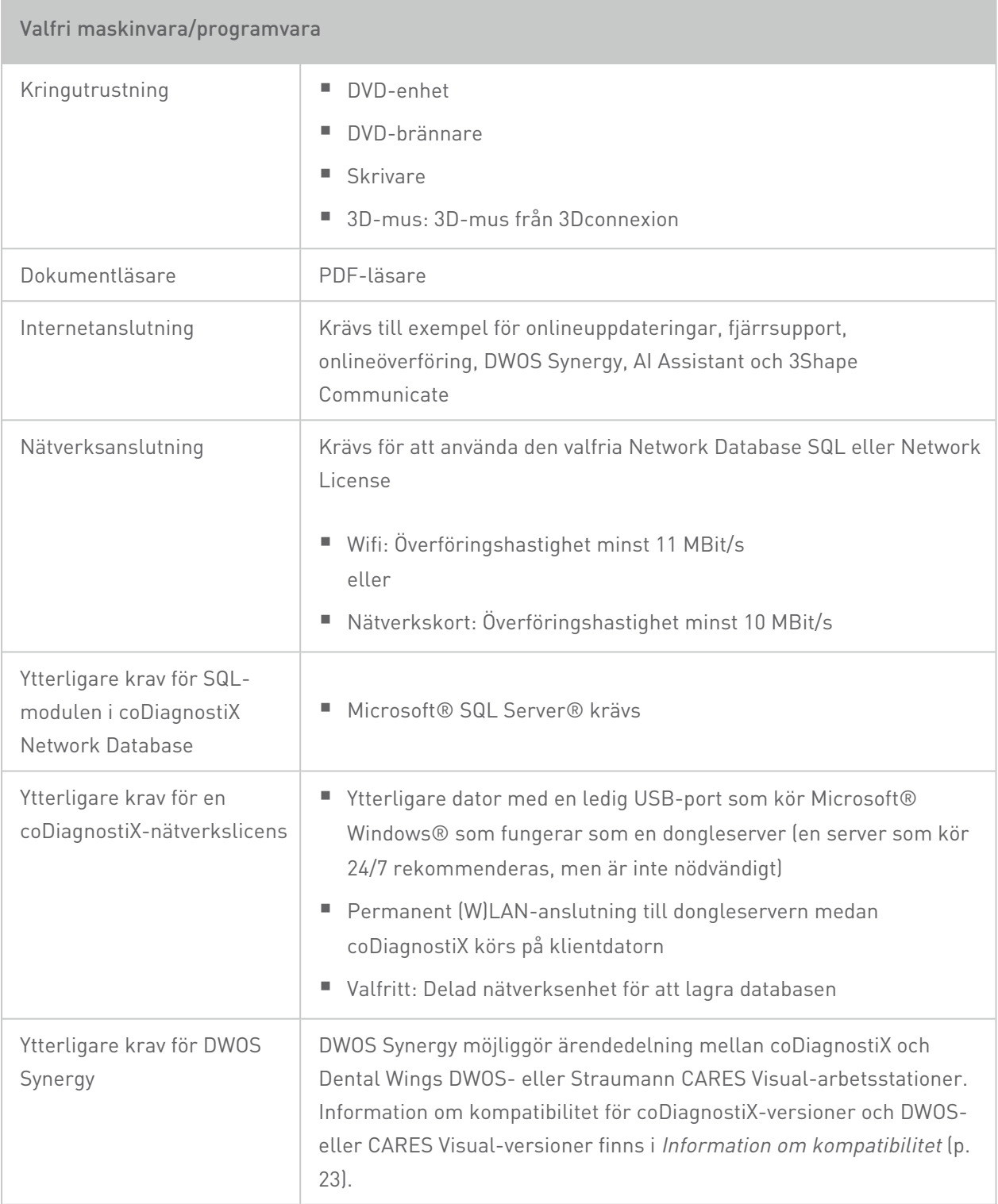

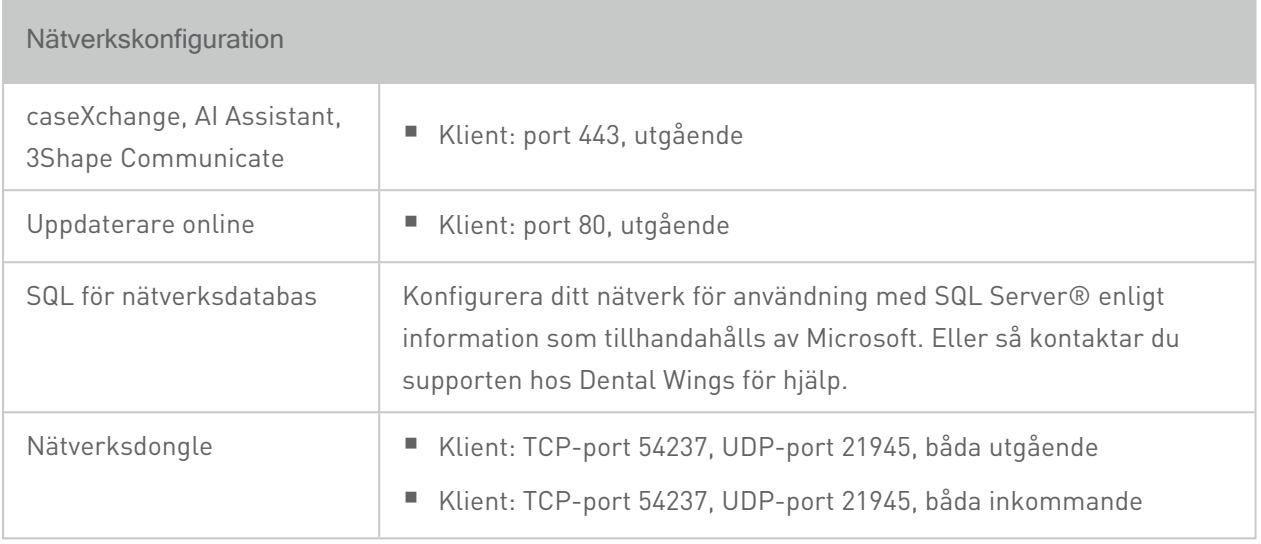

### DWOS Synergy

Såvida inte du samarbetar via internet kan det av prestandaskäl vara användbart att installera minst en Synergy-server i ditt nätverk. Information om varifrån du kan ladda ned den senaste leveransversionen av den lokala Synergy-servern får du genom att kontakta er lokala distributör (se [Distributörer](#page-83-0) och service (p. 84)).

För att kunna nå Synergy-servern från andra klienter måste följande portar aktiveras (i de flesta fall görs detta automatiskt av installationsprogrammet):

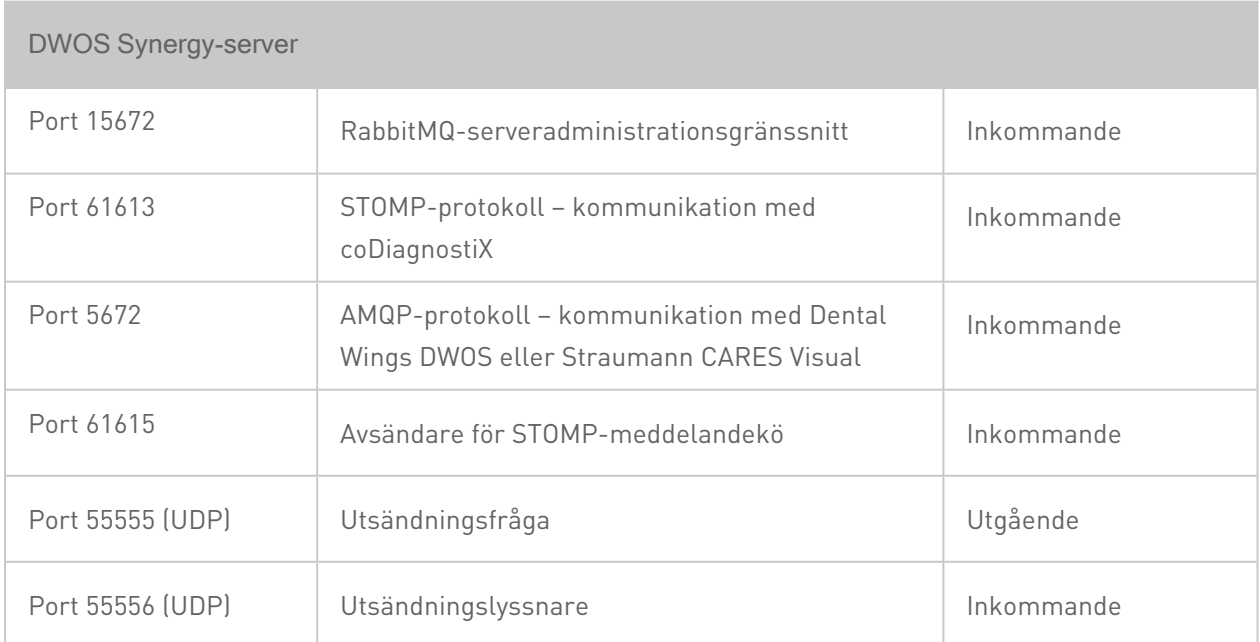

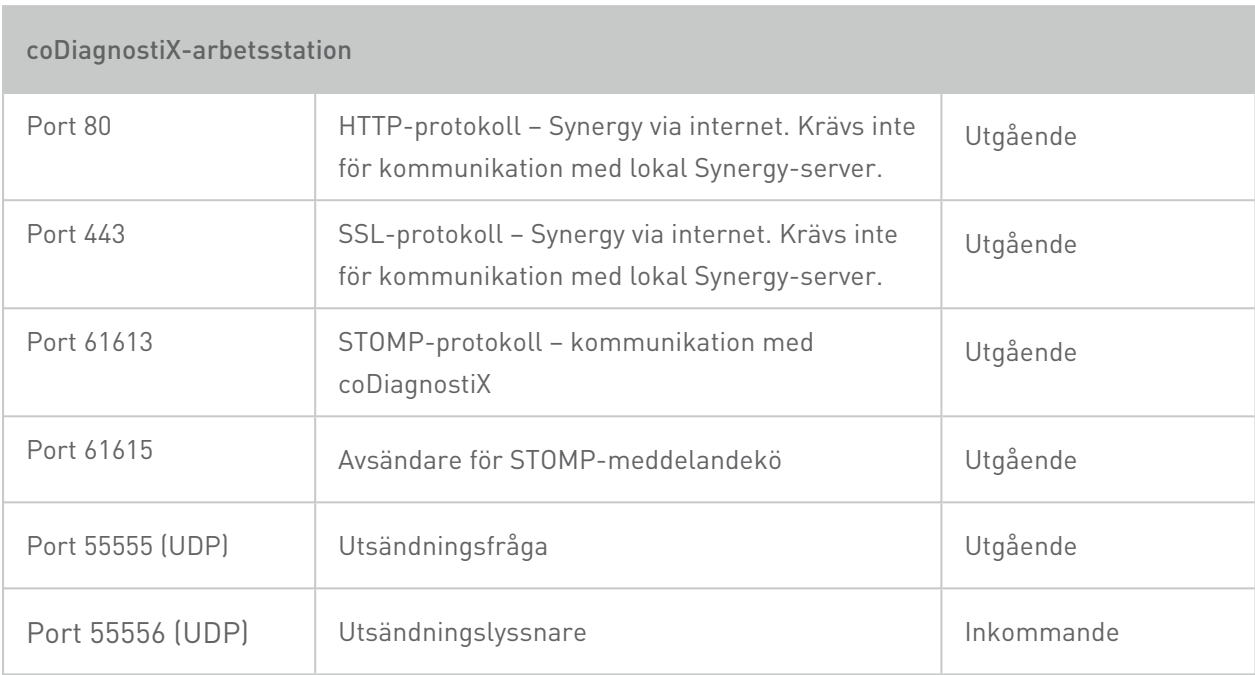

## 11.3 Produktetiketten

Produktetiketten finns i programvarans dialogruta About coDiagnostiX (om coDiagnostiX).

På startskärmen väljer du Help (?) > About coDiagnostiX (Hjälp (?) > Om coDiagnostiX) i huvudmenyn för att öppna dialogrutan About coDiagnostiX (om coDiagnostiX).

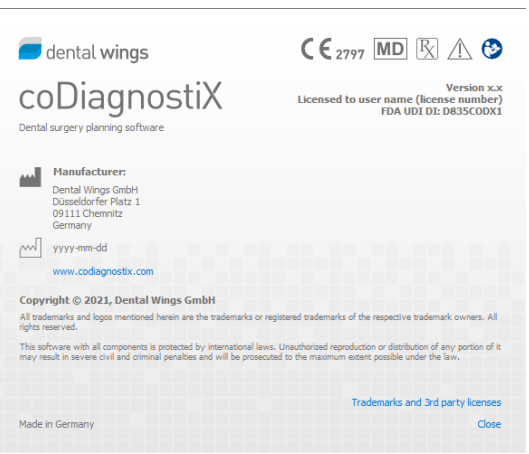

### 11.4 Stödinformation för CBCT- eller CT-skanningar

Radiologen eller lämpligt kvalificerad personal bär det fulla ansvaret för produktionen av CBCTeller CT-skanningar. Följande krav måste dock uppfyllas till stöd för bilddatabearbetning och planering vid tandkirurgisk behandling med coDiagnostiX:

#### Förberedelser

- Alla metalldelar som inte är fastgjorda måste avlägsnas från patientens mun.
- Blockera den motsatta käken, till exempel med en påstrykare i trä eller silikon.
- Sätt i dentala bomullsrullar för att hålla läppar och kinder borta från tandköttet.
- Se till att tungan inte är i kontakt med gommen.

#### Positionering

■ Rikta in det ocklusala planet mot skanningsplanet så exakt som möjligt.

#### Viktiga CT-skanningsparametrar

- En gantryvinkel på 0° rekommenderas för att uppnå bästa kvalitet för bildrekonstruktion.
- Variera INTE rekonstruktionsparametrar inom en serie (konstant värde för X- och Y-axlarna).
- Ställ in en benalgoritm med hög upplösning (faktisk inställning beror på enheten).
- n Parametrar för ett komplett dataset när du använder dynamiskt läge: Snitt: 0,5 mm till 1,0 mm (0,5 mm rekommenderas)
- När du använder läge för spiraltomografi, rekonstruktion till 1,0 mm snitt eller mindre (0,5 mm rekommenderas).
- $\blacksquare$  KV: ca. 110 till 130
- $mA:$  ca. 20 till 120

### Lagring av bilddata

- Endast axiella snitt krävs.
- DICOM III-format, inga rådata.

## 11.5 Licensmatris

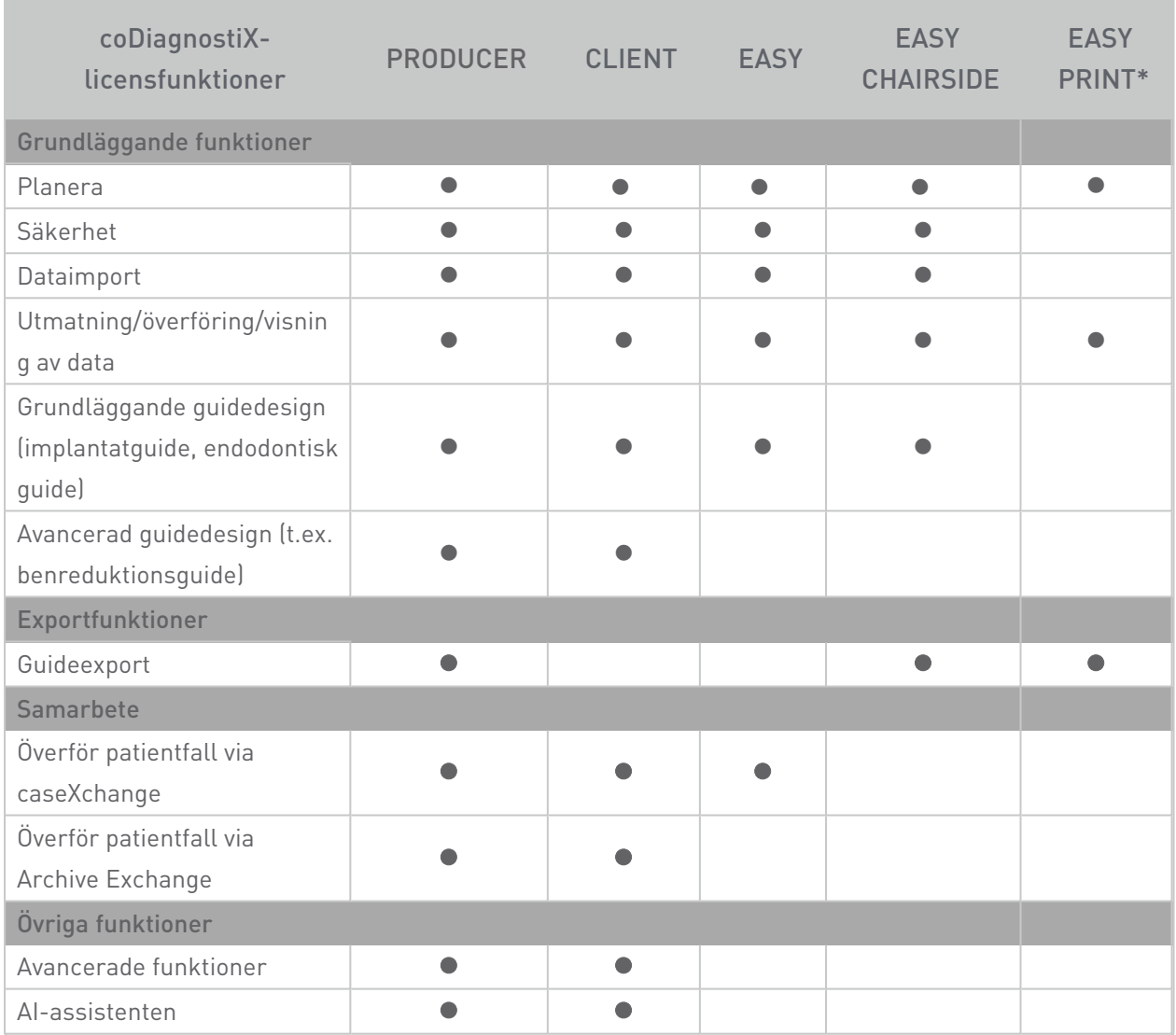

Kontakta er lokala distributör för en fullständig licensmatris (se [Distributörer](#page-83-0) och service (p. [84\)\)](#page-83-0). coDiagnostiX-licensfunktionerna får inkluderas i marknadsföringsmaterial.

\*Begränsad tillgänglighet. Fråga er Straumann-partner.

# 12. Förklaring av symboler

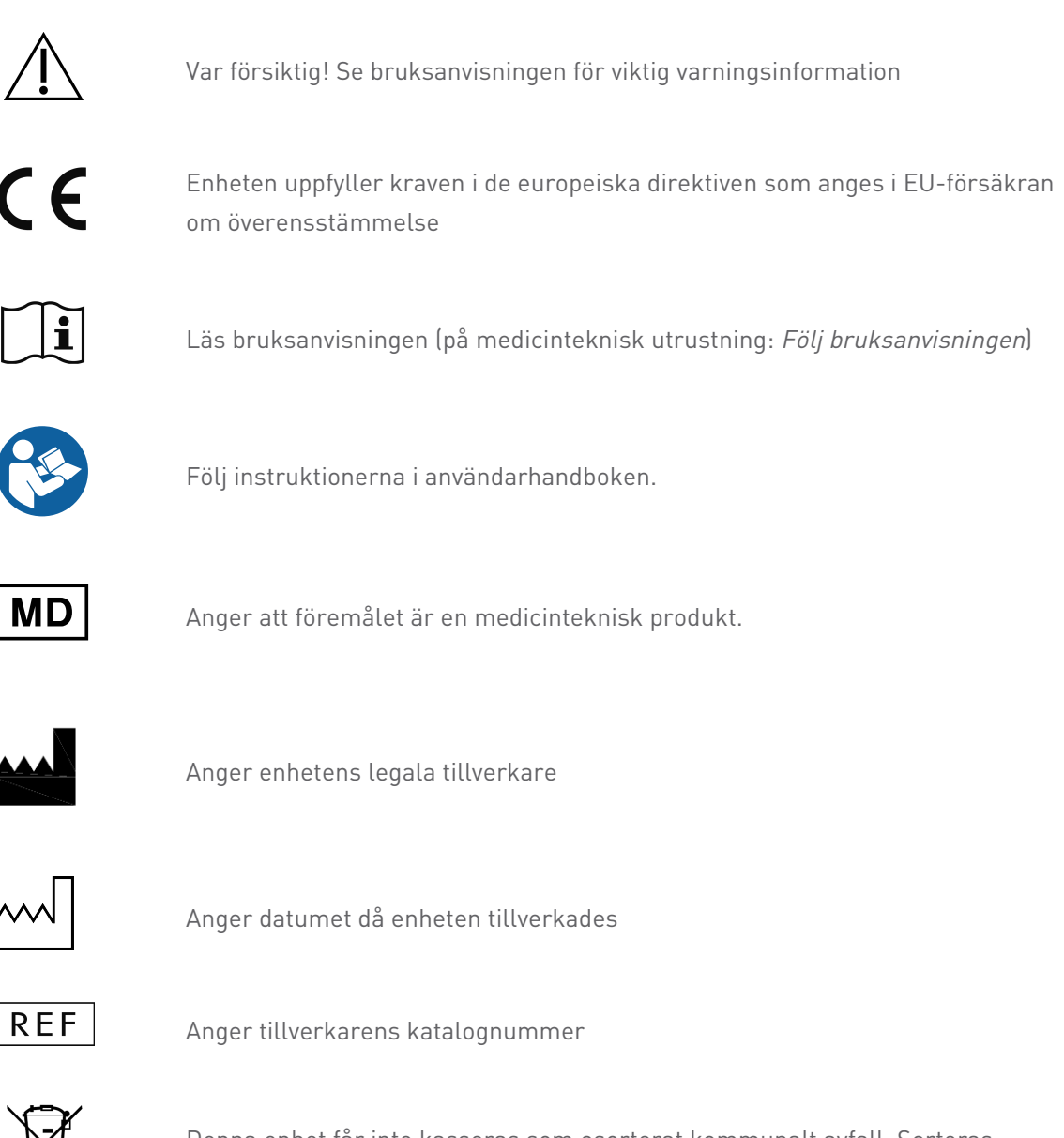

Denna enhet får inte kasseras som osorterat kommunalt avfall. Sorteras separat för återvinning.

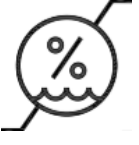

Gräns för luftfuktighet

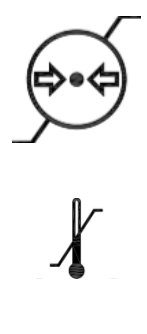

Gräns för atmosfärtryck

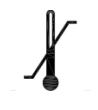

Temperaturgräns för transport

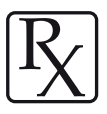

Var försiktig! Enligt federal lagstiftning i USA får denna enhet endast säljas av eller på ordination av en licensierad läkare

www.dentalwings.com www.codiagnostix.com

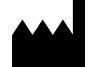

## Düsseldorfer Platz 1

09111 Chemnitz TYSKLAND

Tfn +49 371 273 903-70 Fax +49 371 273 903-88

Bruksanvisning för coDiagnostiX CDX-070-SV vers. 14.7 2022-05-12

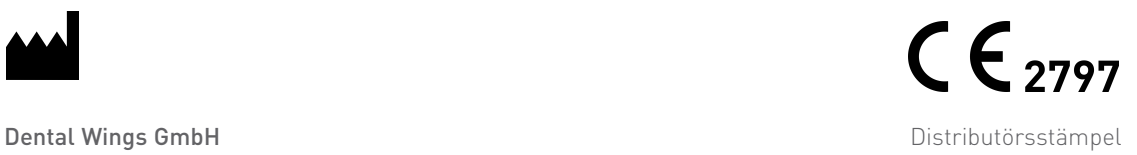